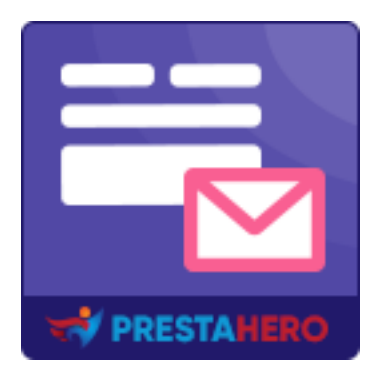

# **CONTACT FORM ULTIMATE**

*El arrastre y suelte módulo de formulario de contacto que le ayudará a crear cualquier tipo de formulario de contacto utilizando la función editor de formulario de contacto enriquecido*

Un producto de PrestaHero

## **Contenido**

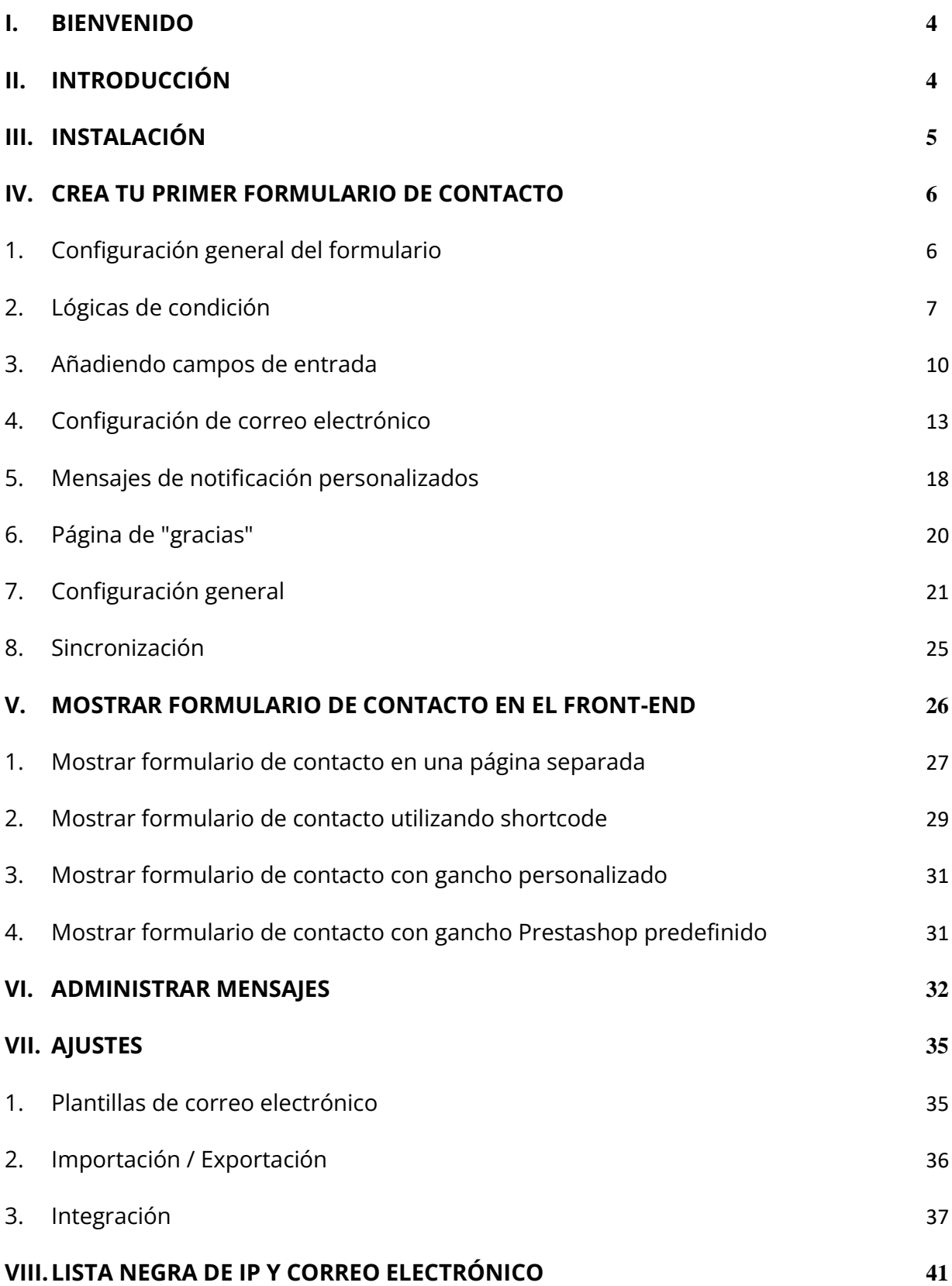

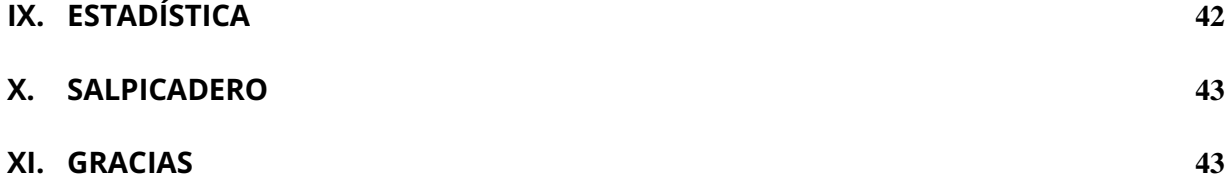

#### <span id="page-3-0"></span>**I. BIENVENIDO**

Gracias por comprar nuestro producto. Esperamos guiarle a través de todos los aspectos de la instalación del módulo y la configuración del módulo dentro de este documento. Lo si tiene alguna pregunta que esté fuera del alcance de esta documentación, no dude en contactarnos.

#### *Nota:*

*Todas las capturas de pantalla de instrucciones se toman de PrestaShop 1.7, pero la instalación y configuración de este módulo en Prestashop 1.6 es similar.*

## <span id="page-3-1"></span>**II. INTRODUCCIÓN**

Si no está utilizando formularios de contacto en su sitio web, está perdiendo uno de los elementos más esenciales que debe tener un sitio web bien construido e interactivo. Con los formularios de contacto, puede generar clientes potenciales, realizar ventas y conversiones, y comprender mejor a su audiencia. Ya sea en su blog personal o en su sitio web comercial, los beneficios de usar formularios de contacto no pueden ser subestimados. Y con nuestro módulo **Contact Form Ultimate**, será aún más fácil crear y diseñar formularios de contacto de alta calidad que atraigan a los usuarios sin mucho esfuerzo por su parte.

**Contact Form Ultimate** es un innovador módulo de creación de formularios de contacto para Prestashop que le permite crear formularios de contacto ilimitados. Es compatible con todos los campos de entrada necesarios, fácil de personalizar y también fácil de gestionar.

*\* "***Contact Form Ultimate**" es compatible con *Prestashop 1.6.x, 1.7.x a Prestashop 8.0.x*

4

## <span id="page-4-0"></span>**III. INSTALACIÓN**

- 1. Vaya a **"Módulos / Módulos y servicios"**, haga clic en **"Subir un módulo / Seleccionar archivo"**
- 2. Seleccionar el archivo de módulo **"ets\_cfultimate.zip"** desde el ordenador y luego haga clic en **"Abrir"** para instalar
- ❖ Haga clic en el botón **"Configurar"** del módulo que acaba de instalar para abrir la página de configuración del módulo.

**Acceso rápido:** También puede navegar a la página de configuración del **Contact Form Ultimate** a través del menú de acceso rápido.

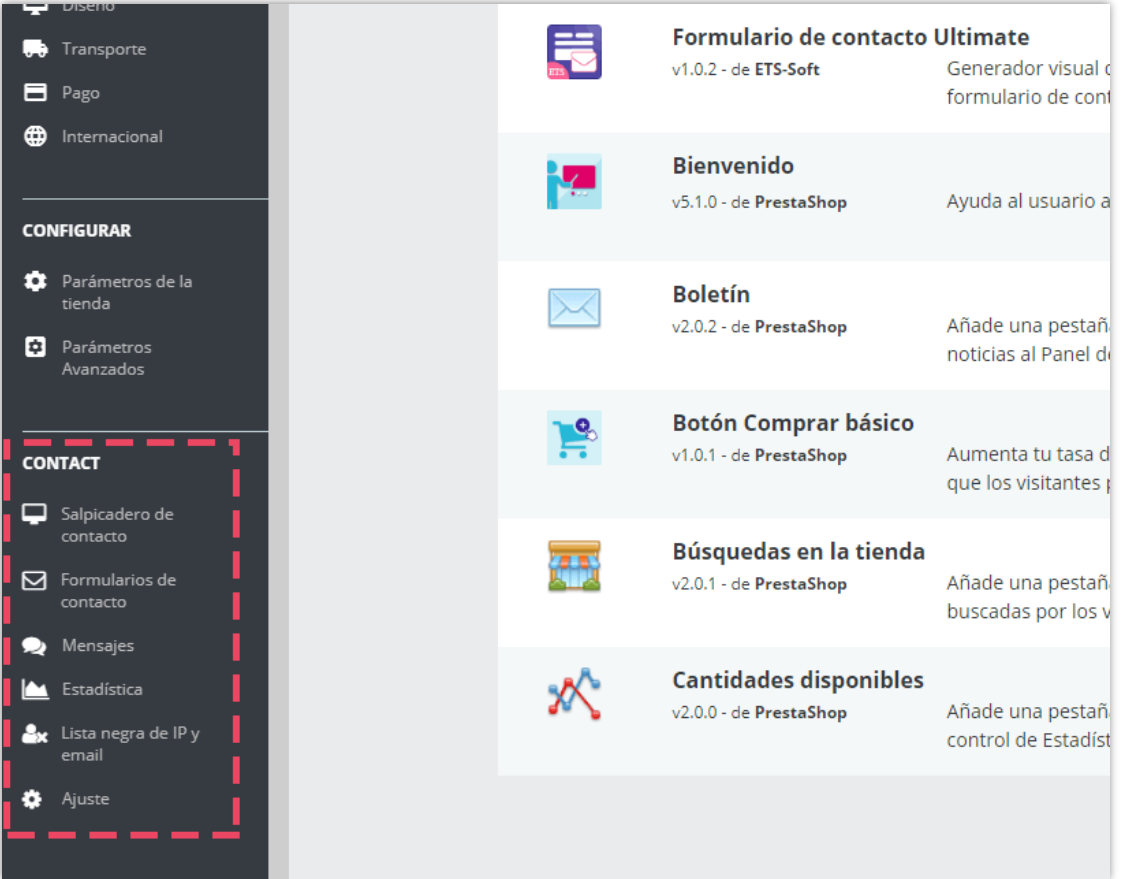

## <span id="page-5-0"></span>**IV. CREA TU PRIMER FORMULARIO DE CONTACTO**

## <span id="page-5-1"></span>**1. Configuración general del formulario**

Desde el **Salpicadero**, haga clic en el cuadro "**Formularios de contacto**" para navegar a la pestaña **Formularios de contacto**. Haga clic en el icono "**Añadir nuevo**" en la parte superior derecha del salpicadero.

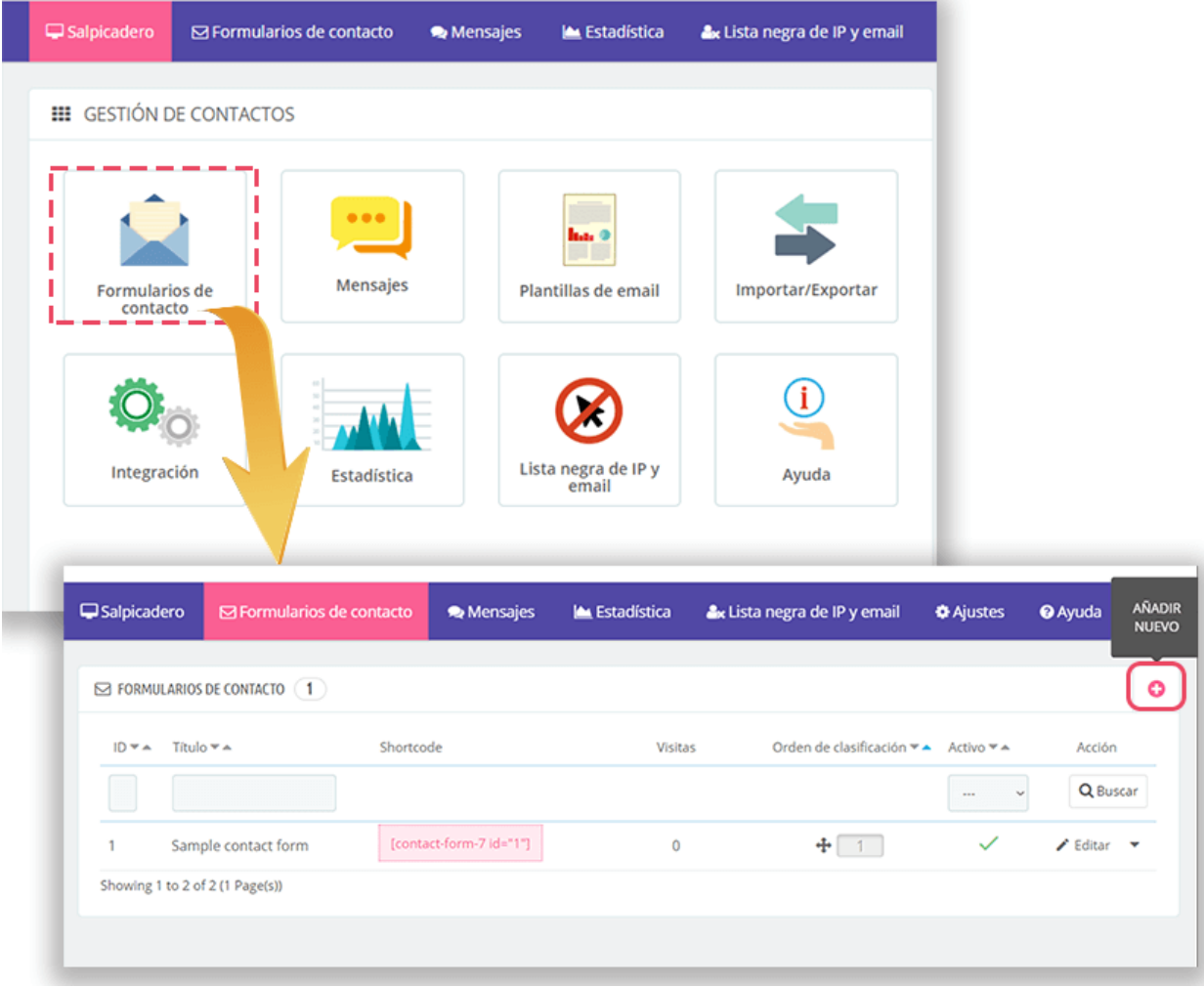

Rellene los campos obligatorios y seleccione la configuración opcional.

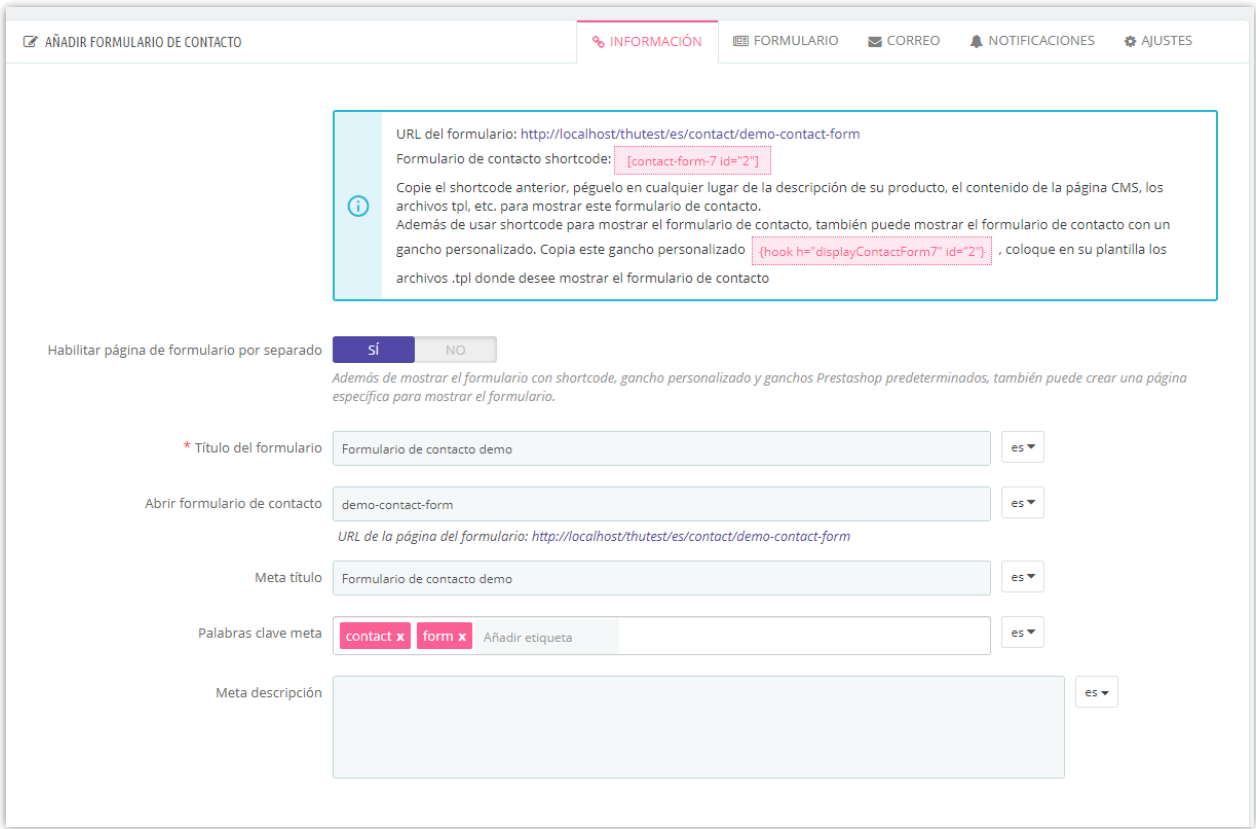

- Habilitar página de formulario por separado: active esta opción para crear una página web específica para mostrar este formulario de contacto
- Título del formulario: título del formulario que se muestra en el front-end.
- Alias del formulario de contacto: el alias aparecerá en la URL de este formulario de contacto en lugar del título del formulario
- Meta título, meta palabras clave, meta descripción: elementos SEO para ayudarte a optimizar tu formulario de contacto.

Haga clic en el botón "**Guardar**" para guardar su formulario de contacto.

## <span id="page-6-0"></span>**2. Lógicas de condición**

El módulo **Contact Form Ultimate** le permite establecer condiciones lógicas para mostrar/ocultar los campos que ha configurado en la pestaña "Formulario".

Haga clic en "*Agregar nueva condición a su formulario de contacto*" para comenzar a agregar una nueva.

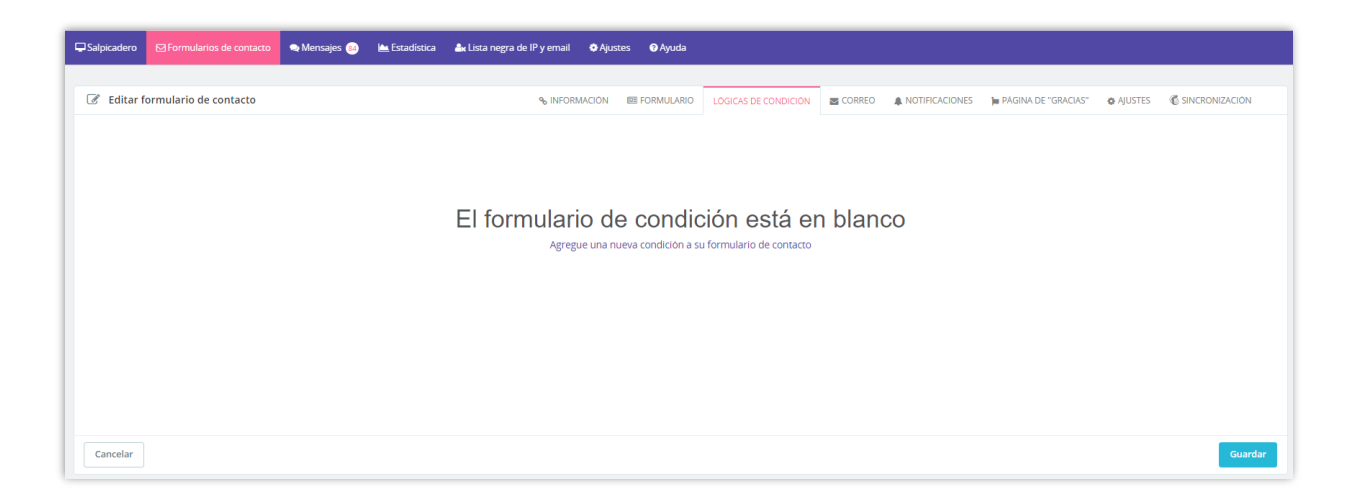

Ahora, solo necesita establecer las condiciones que satisfagan sus necesidades. Por ejemplo, solo desea mostrar el campo "*Su número de teléfono*" cuando el campo "*correo electrónico*" está vacío. Esto significa que el campo "*Su número de teléfono*" estará oculto si el cliente completó su correo electrónico en el formulario de la encuesta.

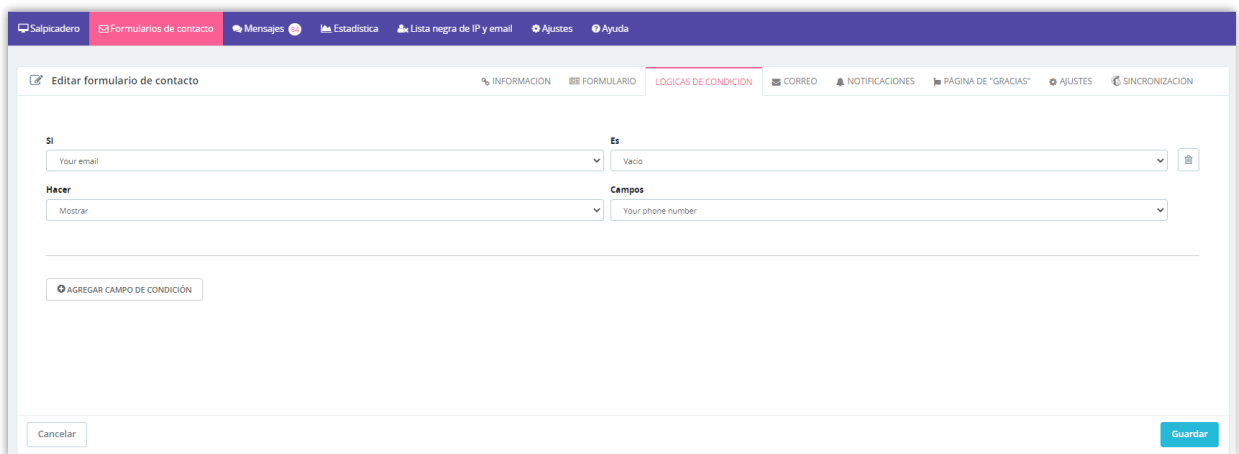

Ahora, veamos cómo se ejecuta en la oficina principal:

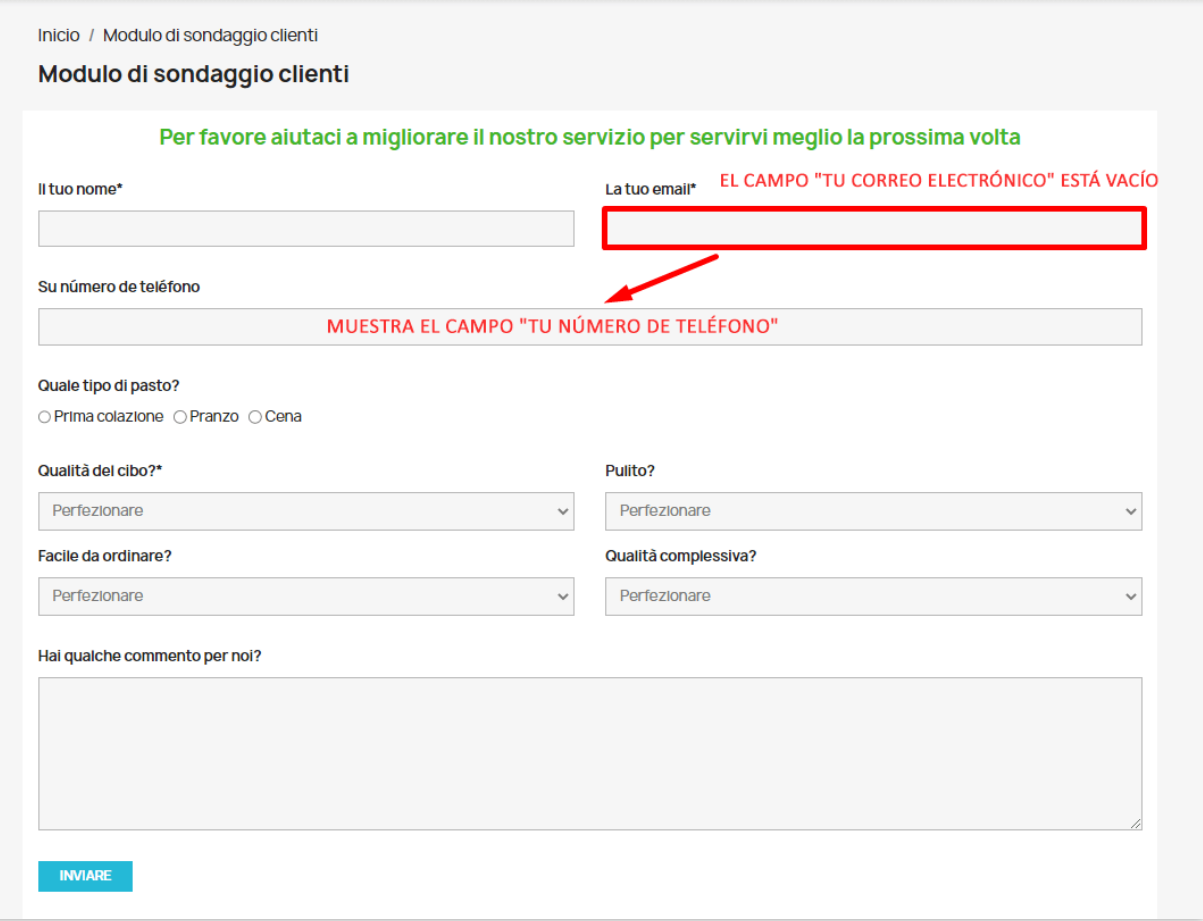

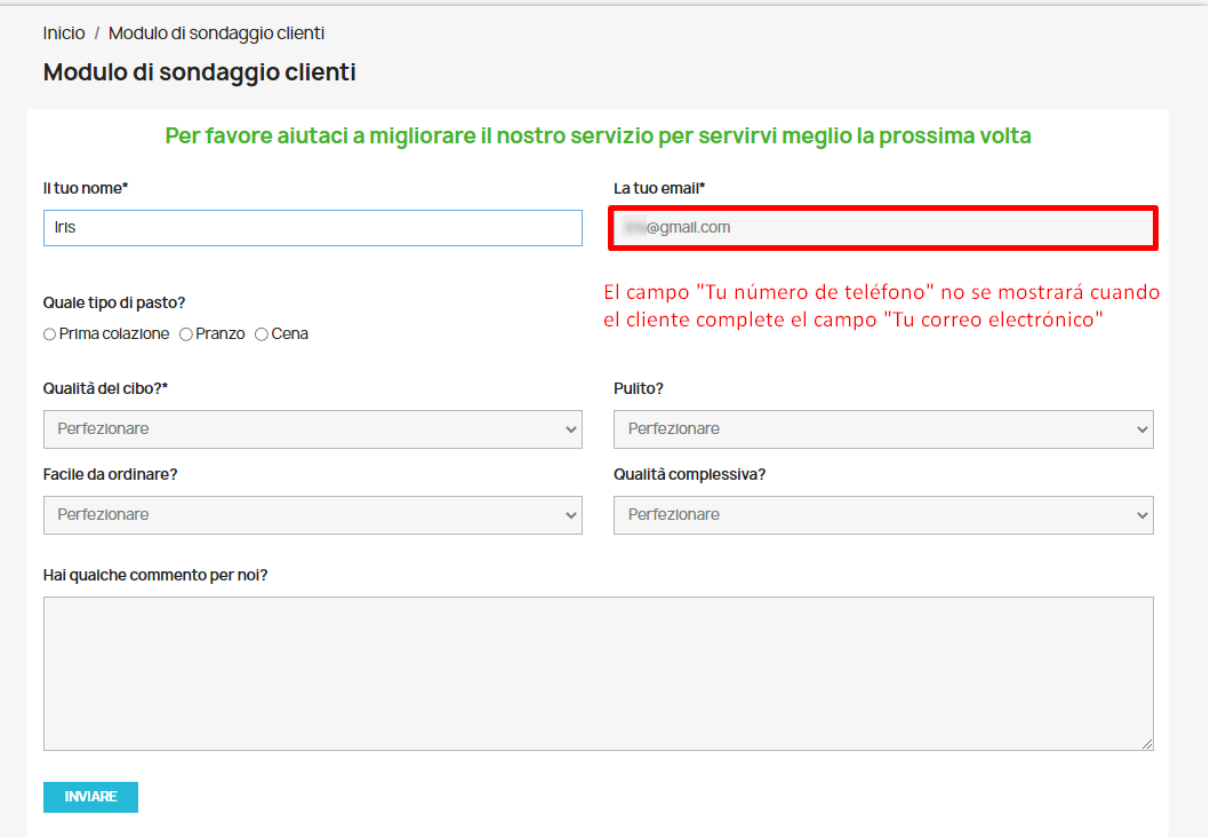

## <span id="page-9-0"></span>**3. Añadiendo campos de entrada**

Para crear el contenido del formulario de contacto, vayamos ala subpestaña "Formulario".

Cada formulario de contacto se crea a partir de filas y campos de entrada.

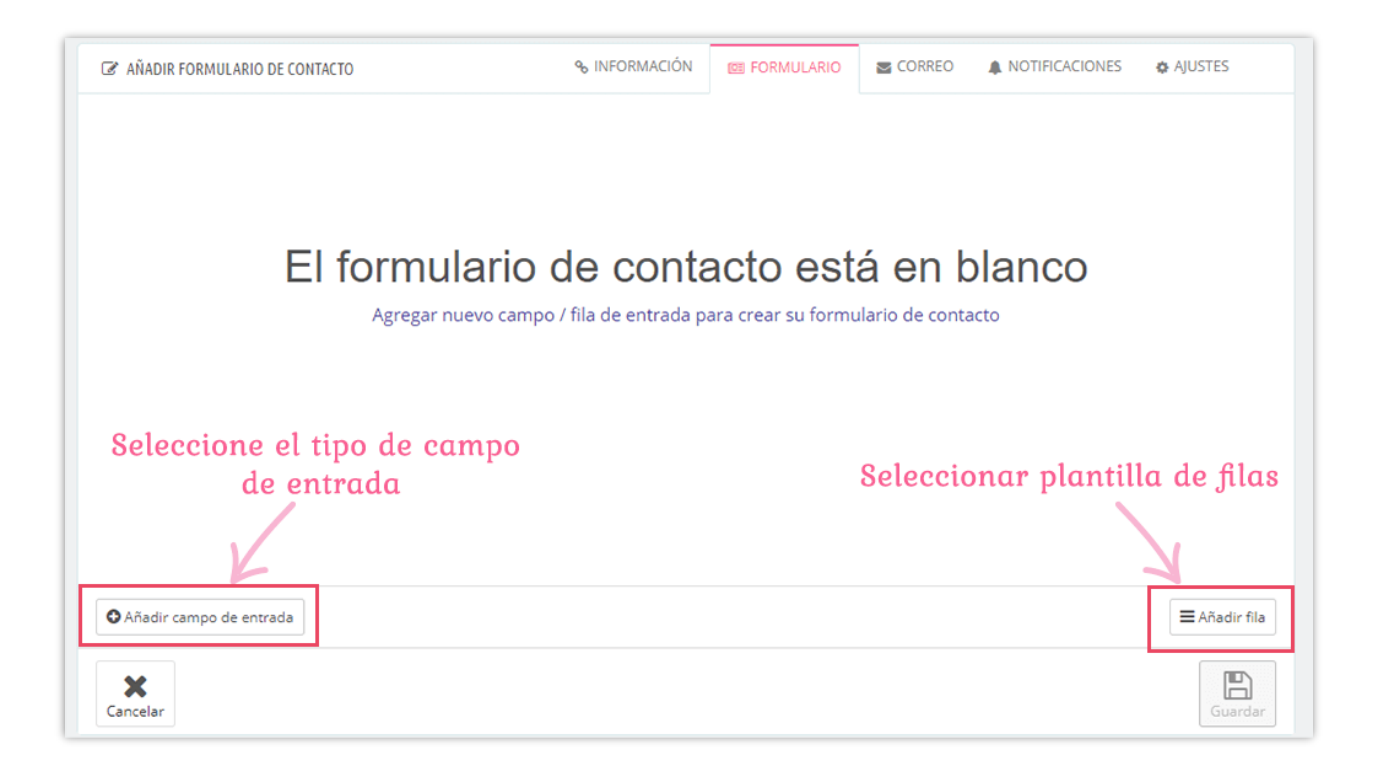

#### **Paso 1**: Añade una fila a tu formulario

- Haga clic en el botón "Añadir fila"
- Elija una plantilla de fila adecuada

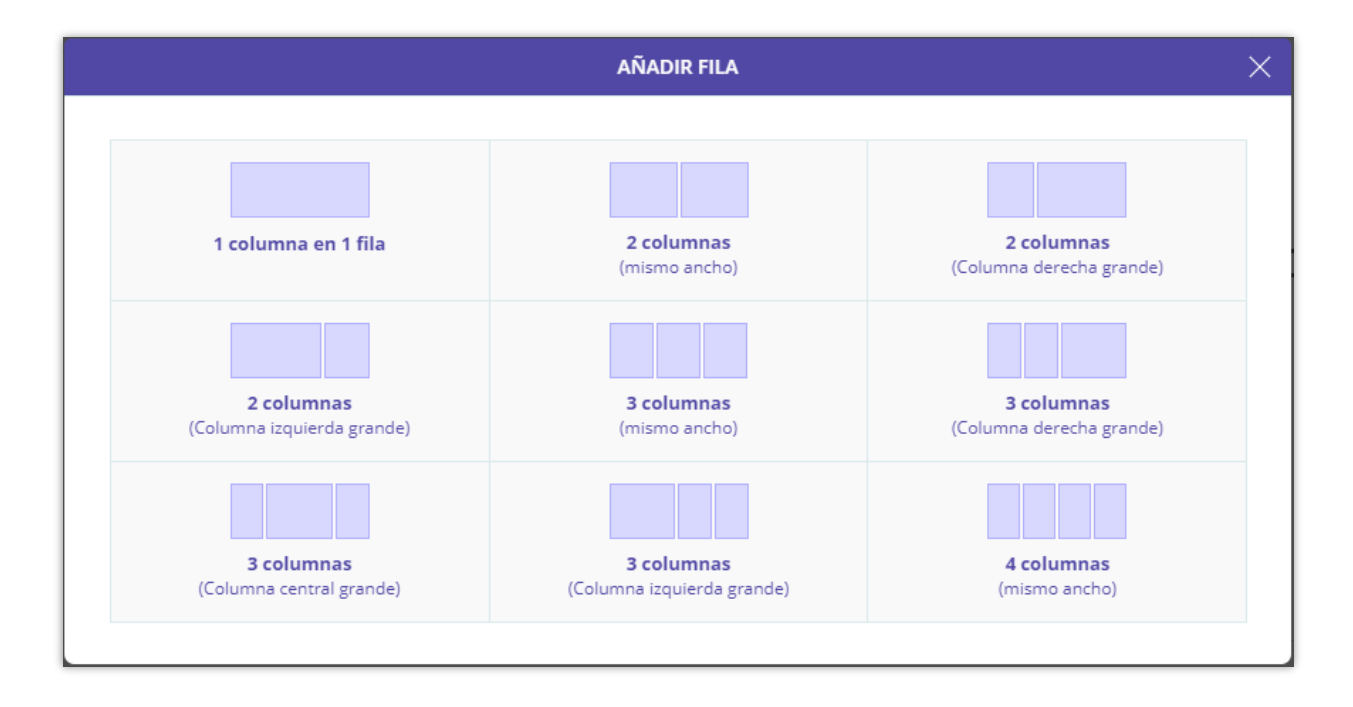

**Paso 2**: Añadir un campo de entrada

- Haga clic en "**Añadir campo de entrada**"
- Seleccione el campo de entrada que desee
- Rellene el formulario emergente con la información necesaria
- Haga clic en el botón "**Añadir campo de entrada**"

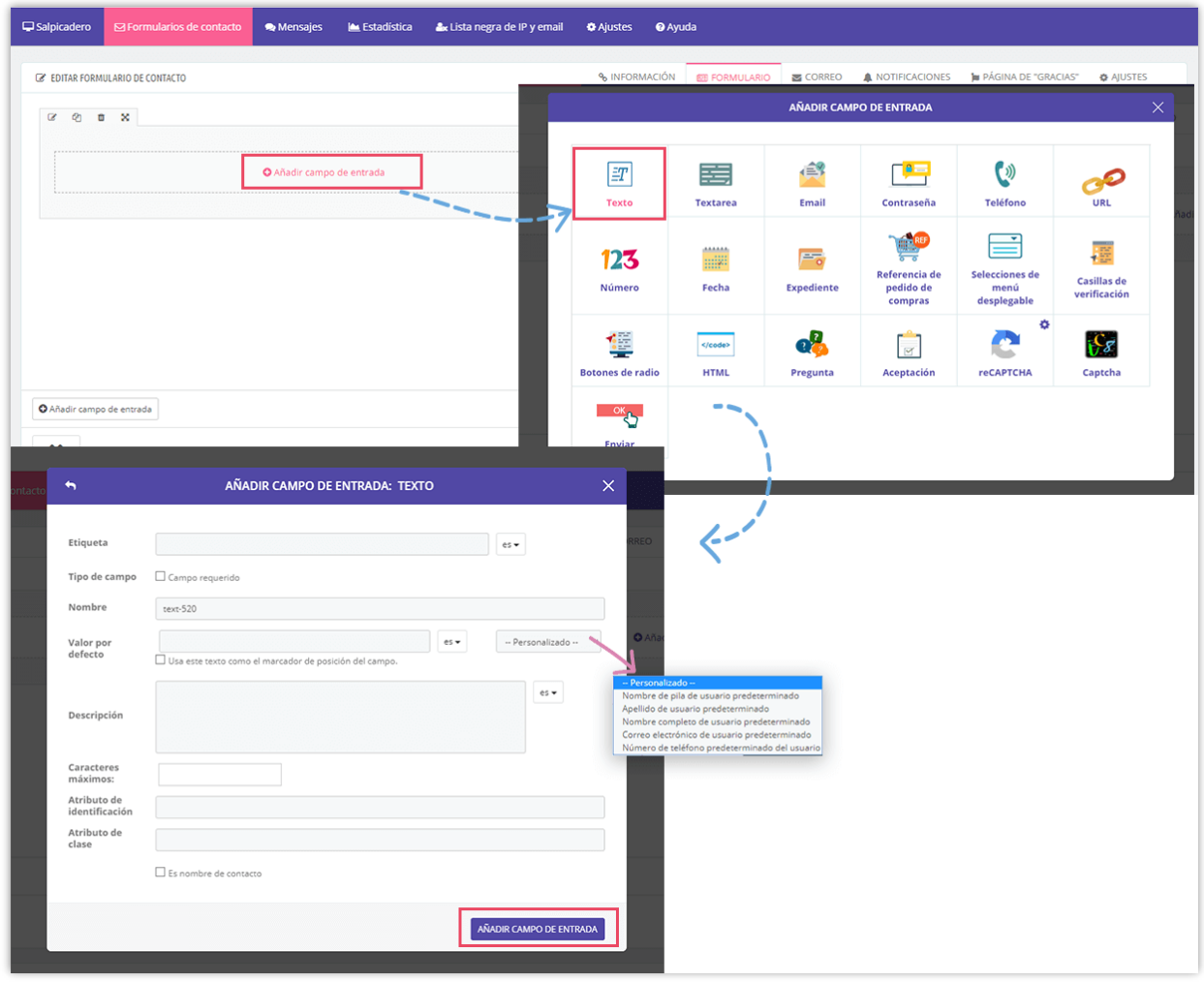

Repita los **pasos 1** y **2** hasta que complete el formulario de contacto.

**Paso 3**: Haga clic en "Guardar" para guardar los cambios.

## **NOTA:**

*Para agregar el campo de entrada reCAPTCHA, primero debe habilitar reCAPTCHA. Busque y lea las instrucciones para activar la función* **[reCAPTCHA](#page-37-0)** *en la página 32 de esta documentación.*

## <span id="page-12-0"></span>**4. Configuración de correo electrónico**

Haga clic en la subpestaña "**Correo**" para abrir el área de configuración de correo electrónico para el formulario de contacto.

#### **a. Correo electrónico al administrador**

En esta pantalla configurará el correo electrónico enviado a los administradores de su tienda cuando haya un nuevo mensajero de contacto recibido. Puede ver 2 secciones de la pestaña "**Correo electrónico al administrador**": sección de opciones de correo electrónico y "**Etiquetas de correo disponibles**" sección.

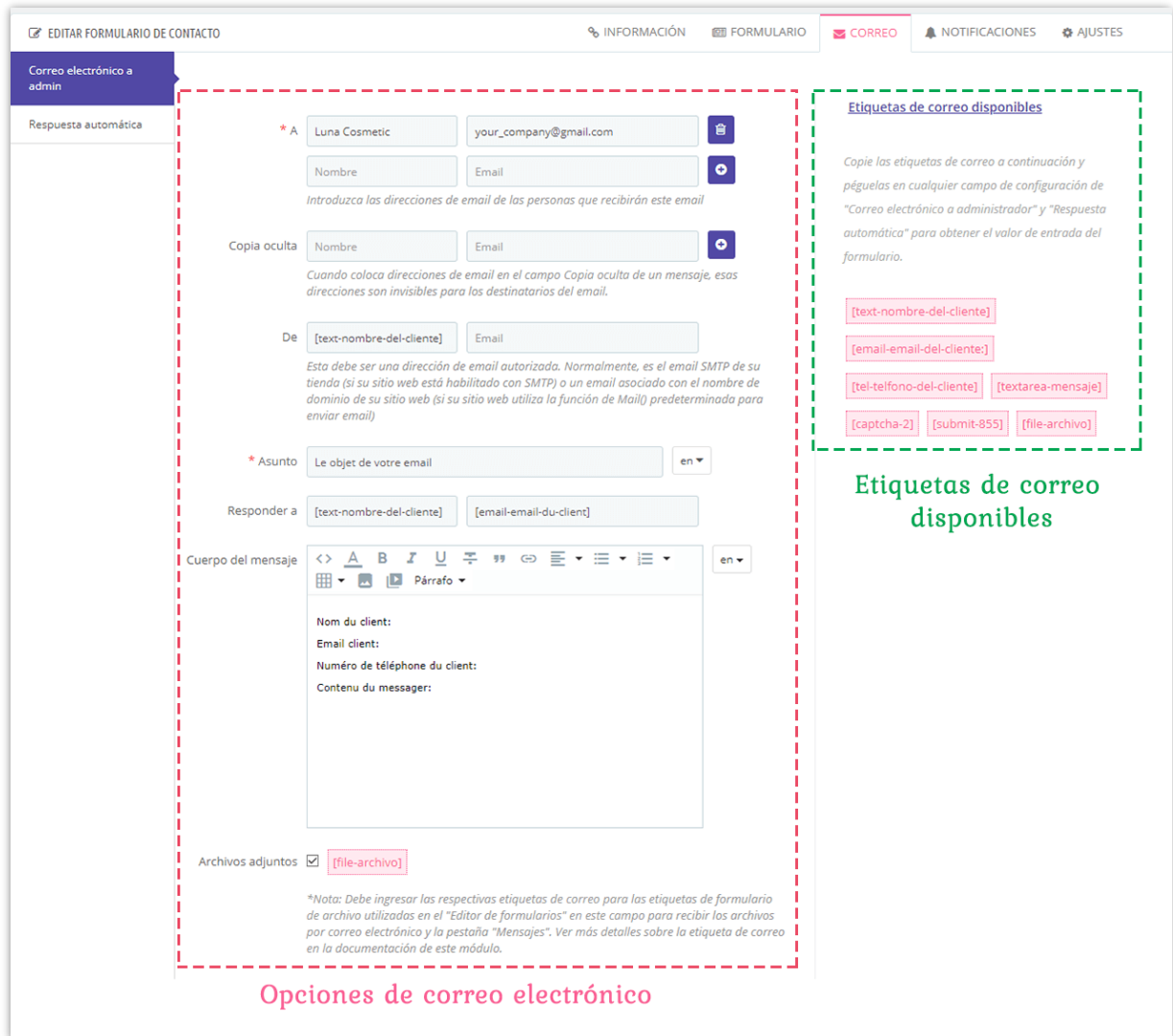

Las etiquetas de correo disponibles se proporcionan desde el "**Nombre**" de cada campo de entrada que agregó. Para que las etiquetas de correo sean más fáciles de recordar, debe establecer una reminiscencia "**Nombre**" para los campos de entrada como *[email-email-delcliente]*, *[name-nombre-del-cliente]*, *[tel- telefono-del-cliente]*, etc.

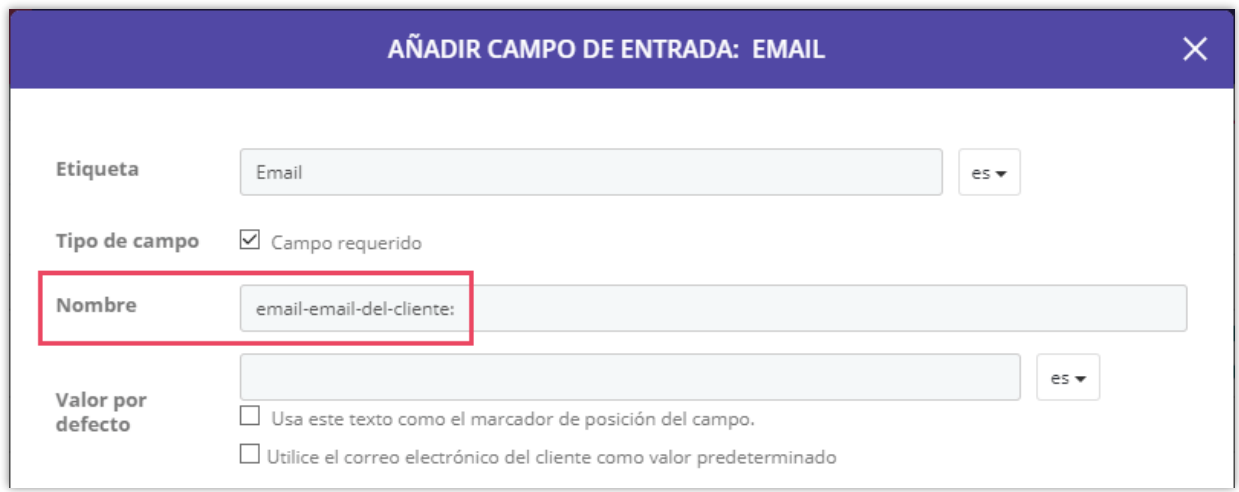

**A:** Ingrese aquí la dirección de correo electrónico del receptor que le gustaría recibir mensajes de notificación

**Copia oculta:** Cuando coloca direcciones de correo electrónico en el campo *Copia oculta* de un mensaje, esas direcciones son invisibles para los destinatarios del correo electrónico.

**De:** Ingrese aquí la dirección de correo electrónico del remitente que se utiliza para enviar correos electrónicos cuando el cliente se pone en contacto con usted a través de este formulario de contacto. Si este campo está en blanco, el correo electrónico SMTP configurado de su sitio web se utilizará como correo electrónico del remitente (en caso de que no haya correo electrónico SMTP disponible, el correo electrónico de la tienda se utilizará en su lugar). Para evitar que el servicio de correo electrónico del receptor considere que los correos electrónicos son spam, debe introducir una dirección de correo electrónico autorizada, normalmente debe ser el correo electrónico SMTP configurado de su sitio web ni un correo electrónico creado con el dominio de su sitio web, como *contact@yourdomain.com*

**Asunto:** Asunto de correo electrónico utilizado cuando se envía un correo electrónico a través del formulario de contacto

**Responder a:** Dirección de correo electrónico que se especificará como "Correo **electrónico** de respuesta" cuando haga clic en el botón "Responder" de su buzón de correo cuando un mensaje enviado desde el formulario de contacto a su correo electrónico (correo electrónico del receptor).

**Cuerpo del mensaje:** Contenido del correo electrónico que se enviará a la dirección de correo electrónico del receptor. Puede copiar y pegar el correo etiquetas disponible para obtener el valor de entrada del formulario. Por ejemplo:

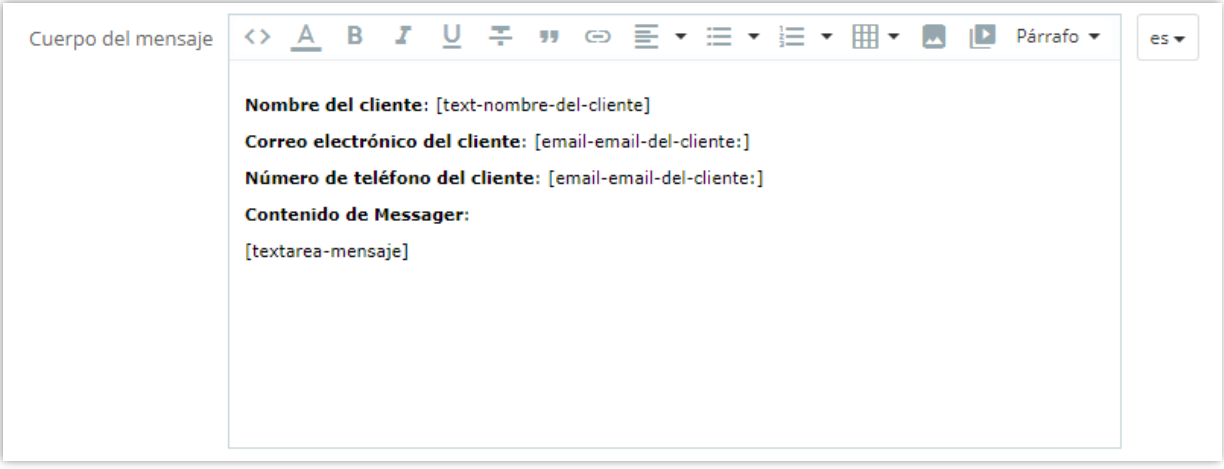

**Archivos adjuntos:** Si el cliente envía un archivo adjunto, puede descargar a través de su correo electrónico.

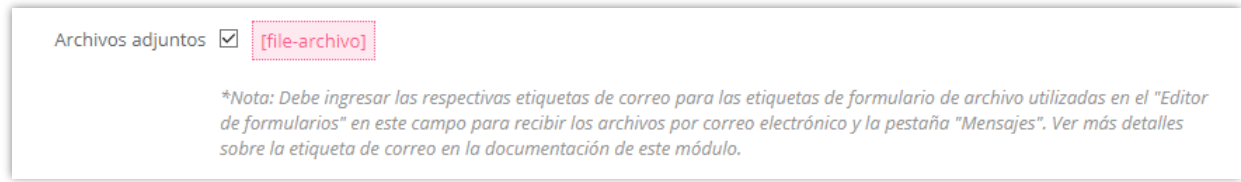

Haga clic en "Guardar" para guardar los cambios.

#### **b. Respuesta automática**

La respuesta automática es un correo electrónico adicional enviado a cualquier persona que desee cuando el cliente envía un formulario de contacto. A menudo se utiliza para enviar un correo electrónico de confirmación al cliente cuando envían con éxito un formulario de contacto.

Al igual que "**Correo al administrador**", puede configurar las opciones de correo electrónico mediante las etiquetas de correo disponibles.

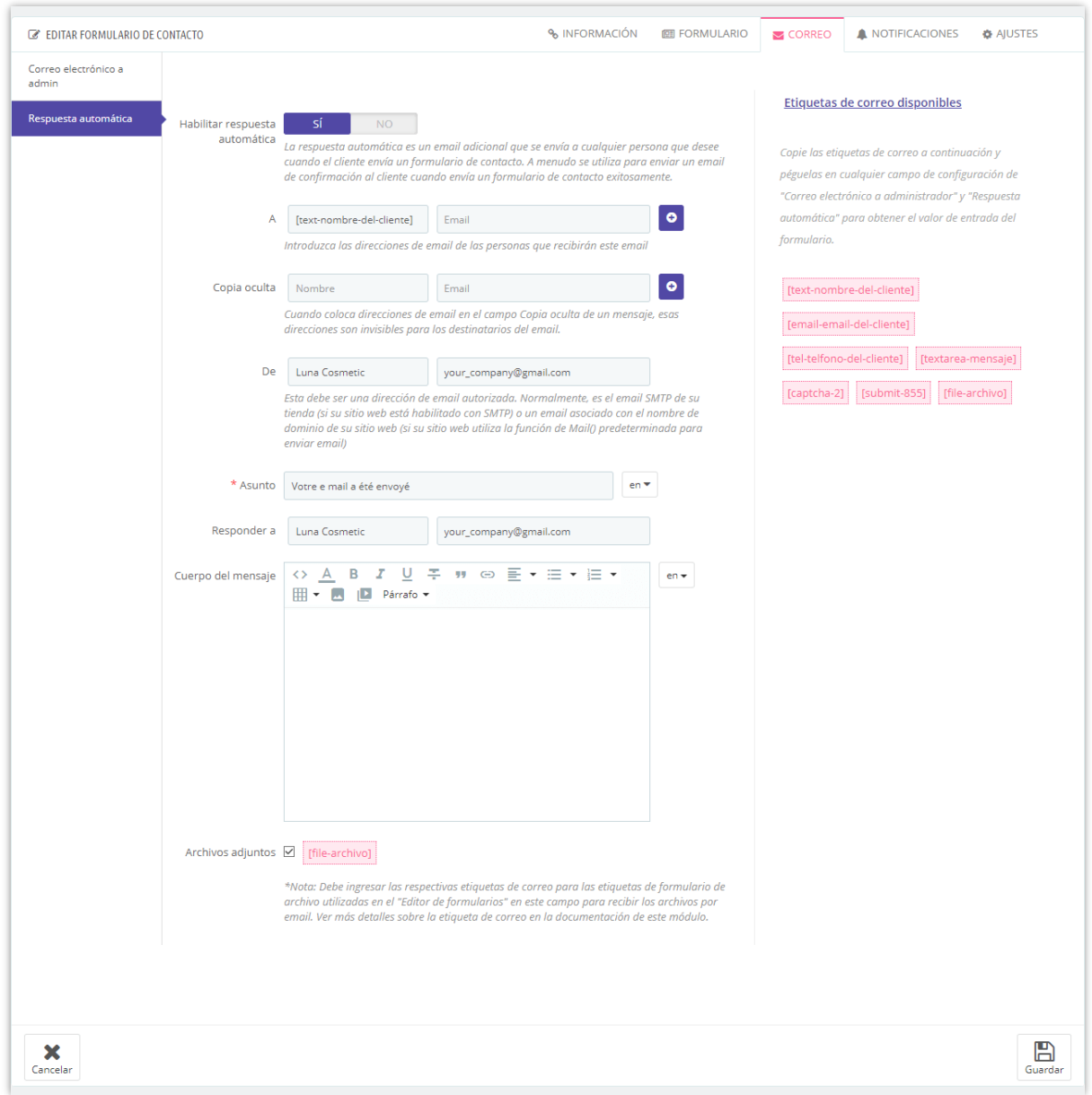

Haga clic en "**Guardar**" cuando esté listo.

#### **c. Cómo usar etiquetas de correo**

Debe introducir el respectivo correo etiquetas en cualquier campo de configuración de la "**Correo al administrador**" y "Respuesta automática" para obtener el valor de entrada del formulario.

*Por ejemplo:* al crear un formulario de contacto, ha añadido un campo de entrada de correo electrónico y su nombre es email-email-del-cliente. **Contact Form Ultimate** generará automática mente una etiqueta de correo [email-email-del-cliente] que puede obtener el valor de correo electrónico de su formulario de contacto.

Ahora de vuelta a las opciones de correo electrónico, puede ver que hay algunos campos de configuración que utilizan direcciones de correo electrónico. Si desea agregar dirección de correo electrónico de la cliente recibida del formulario de contacto, copie y pegue la etiqueta de correo [email-email-del-cliente] en estos campos:

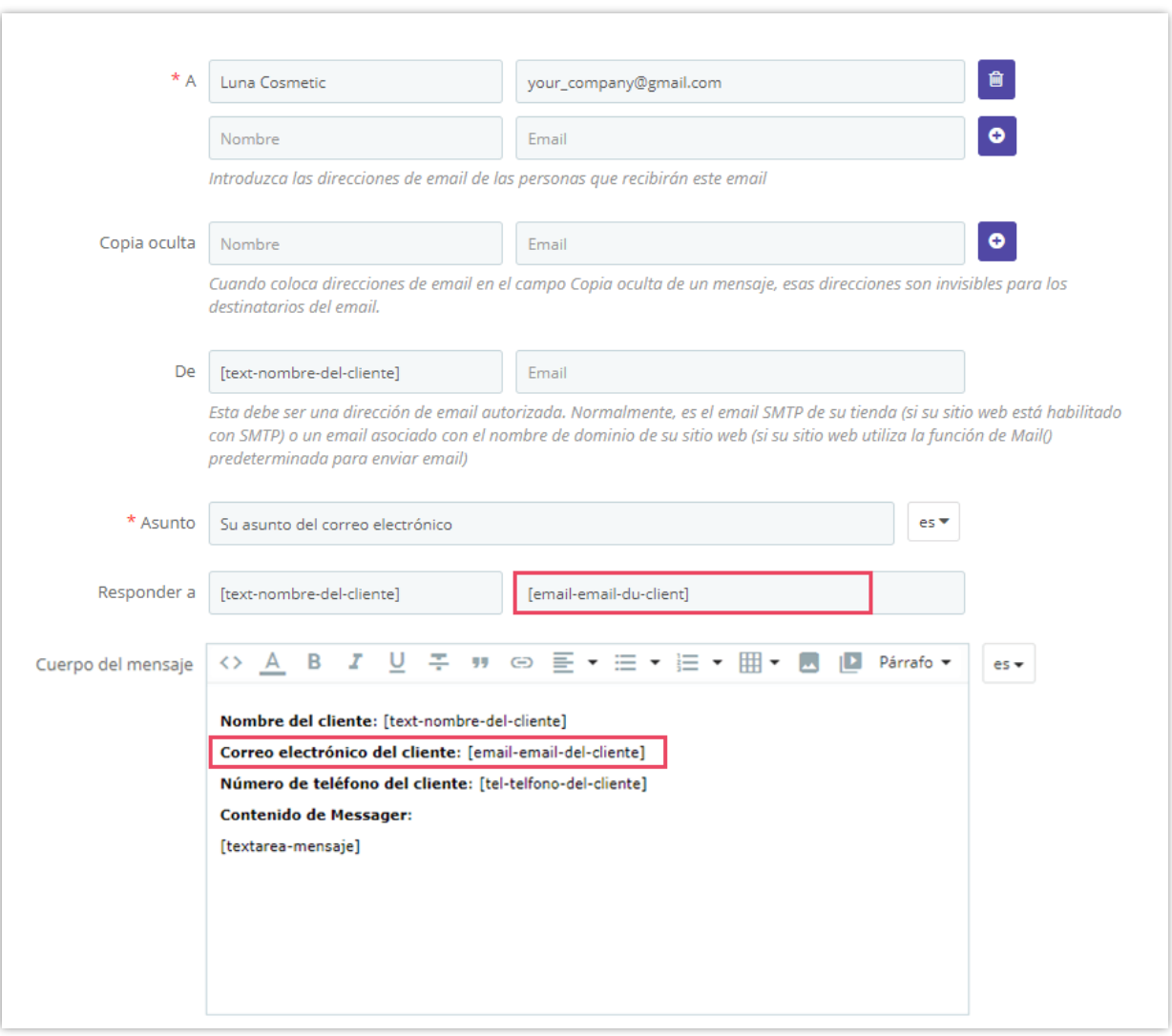

Haga clic en "Guardar" para guardar su plantilla de correo electrónico.

#### <span id="page-17-0"></span>**5. Mensajes de notificación personalizados**

**Contact Form Ultimate** le permite personalizar cualquier mensaje de notificación que pueda aparecer en ciertas situaciones cuando los clientes utilizan el formulario de contacto en el front-end. Notificación mensajes se llenan con valores predeterminados que son adecuados para la mayoría de los tipos de formulario de contacto, pero si desea cambiar

los mensajes se puede hacer fácilmente haciendo clic en "**Notificación**" subpestaña. Aquí puede editar cualquier mensaje que desee en cada idioma.

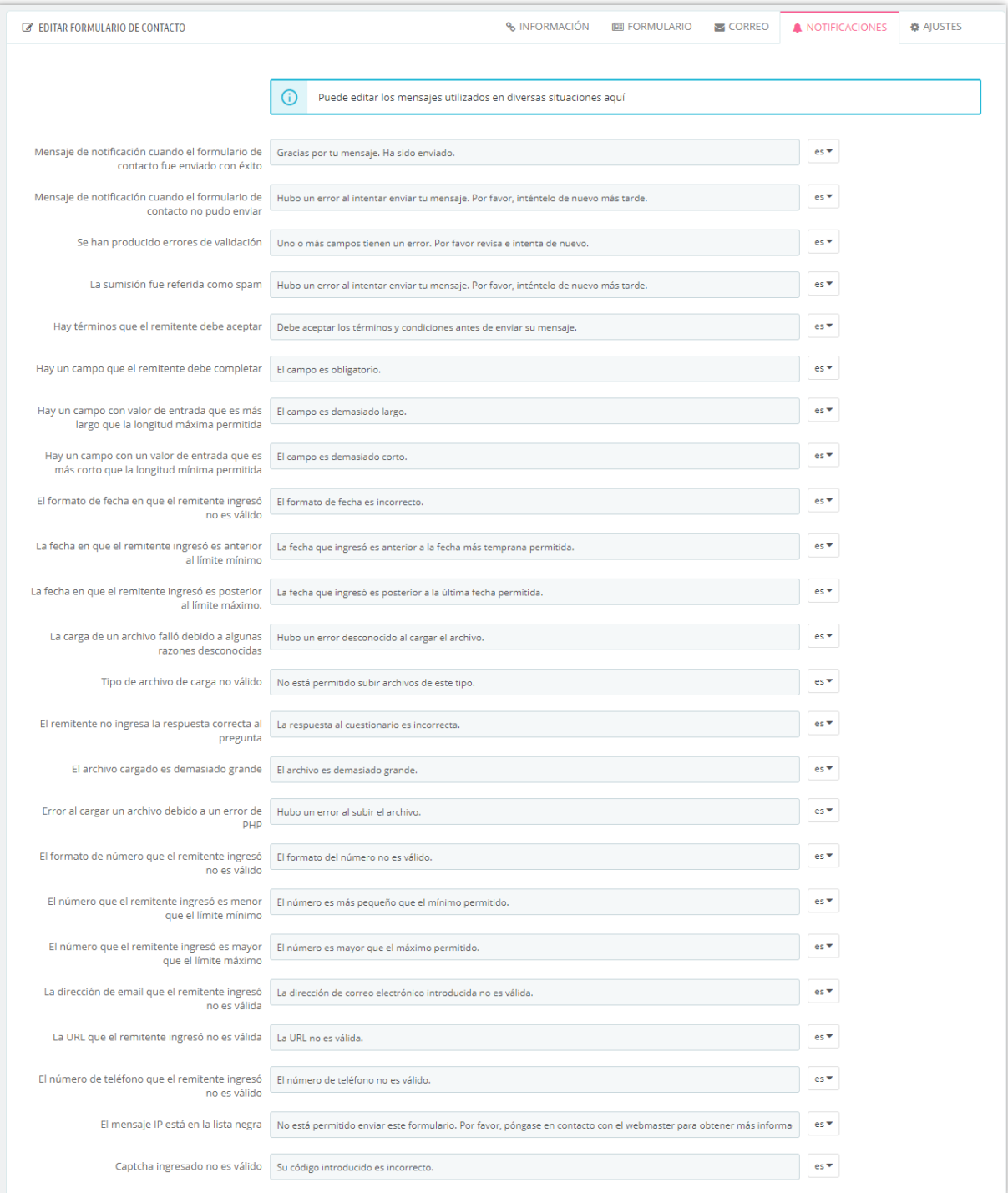

## <span id="page-19-0"></span>**6. Página de "gracias"**

Puede configurar una página de "Gracias" para enviar un mensaje de confirmación a los clientes después de que envíen un formulario. Este módulo le permite establecer una URL personalizada para esta página de "Gracias" y configurar un alias de página para hacer que la URL de la página sea más amigable.

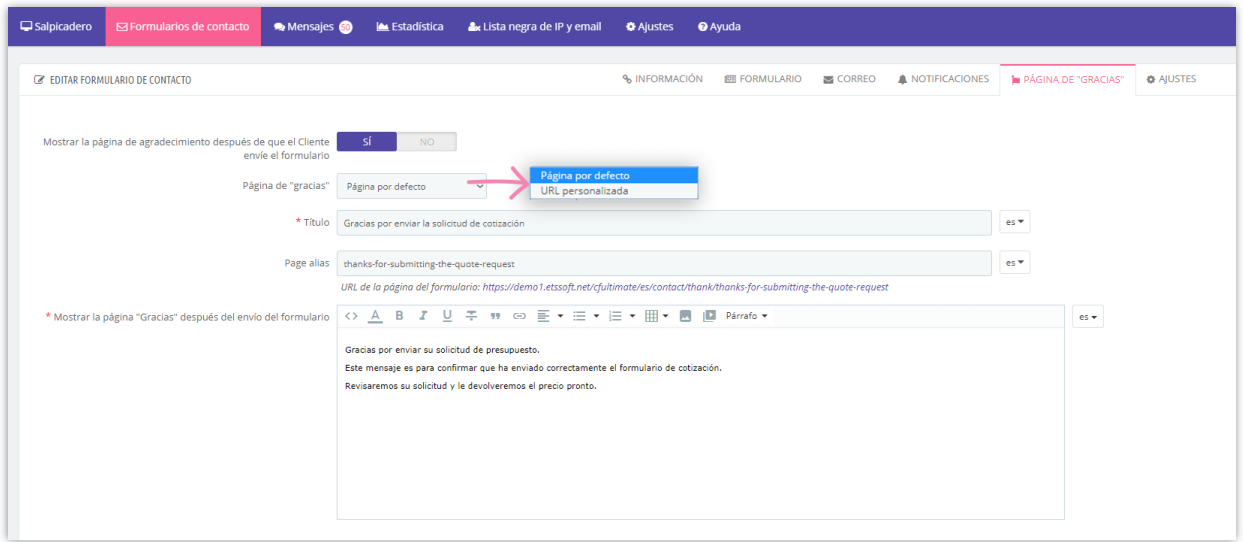

Después de que los clientes envíen su formulario, aparecerá la página "Gracias".

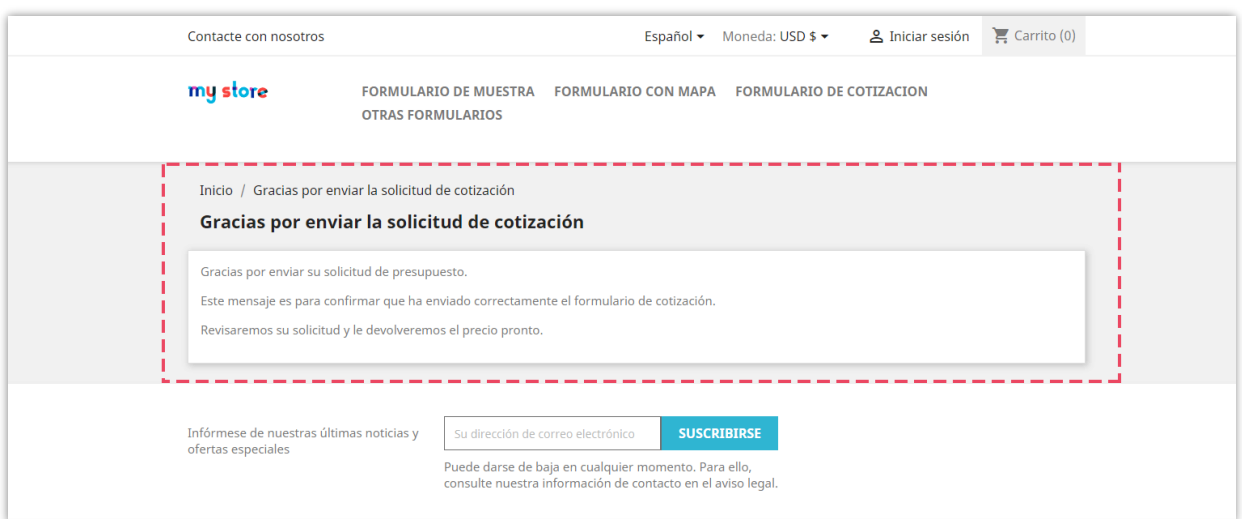

#### <span id="page-20-0"></span>**7. Configuración general**

**Guardar mensaje:** Habilite esta opción para guardar los mensajes enviados por los clientes al back office del módulo

**Guardar adjuntos:** habilite esta opción si desea guardar los archivos adjuntos cargados por el cliente a través del formulario de contacto. (Tenga en cuenta que habilitar esto puede gastar una gran cantidad de su espacio de almacenamiento)

**Marque los mensajes de este formulario de contacto como "Mensaje estrella"**: Automáticamente "estrella" (resaltar los mensajes enviados a través de este formulario de contacto en la lista de mensajes por una estrella) todos los mensajes enviados a través de este formulario de contacto

**Posición de visualización disponible (defecto ganchos PrestaShop):** Si desea mostrar el formulario de contacto a través de ganchos PrestaShop predefinidos, simplemente compruebe los ganchos que desea

**Dar acceso al grupo de clientes**: Seleccione los grupos de clientes que están disponibles para acceder a este formulario de contacto.

**Mostrar solo cuando el cliente ha iniciado sesión:** solo muestre este formulario de contacto cuando el cliente haya iniciado sesión con su cuenta registrada.

**Activar formulario de contacto**: Activar o desactivar este formulario de contacto.

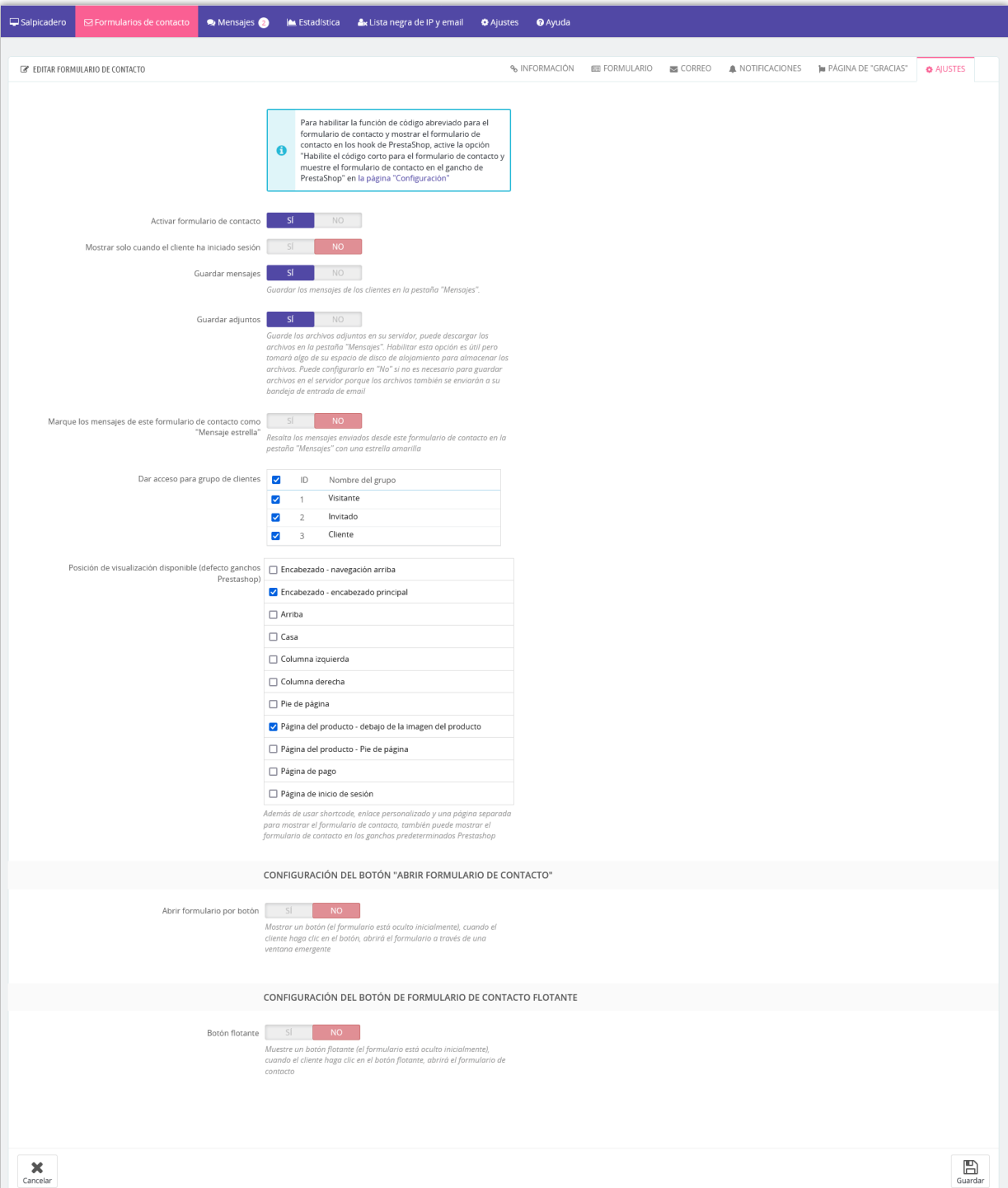

**Abrir formulario por botón**: Habilite esta opción si desea mostrar un "Botón de contacto", cuando el cliente haga clic en este botón, el formulario de contacto se mostrará a través de una popup.

Puede personalizar la etiqueta del botón, el color del texto, el fondo del botón y seleccionar un icono proporcionado o cargar un icono personalizado para el botón.

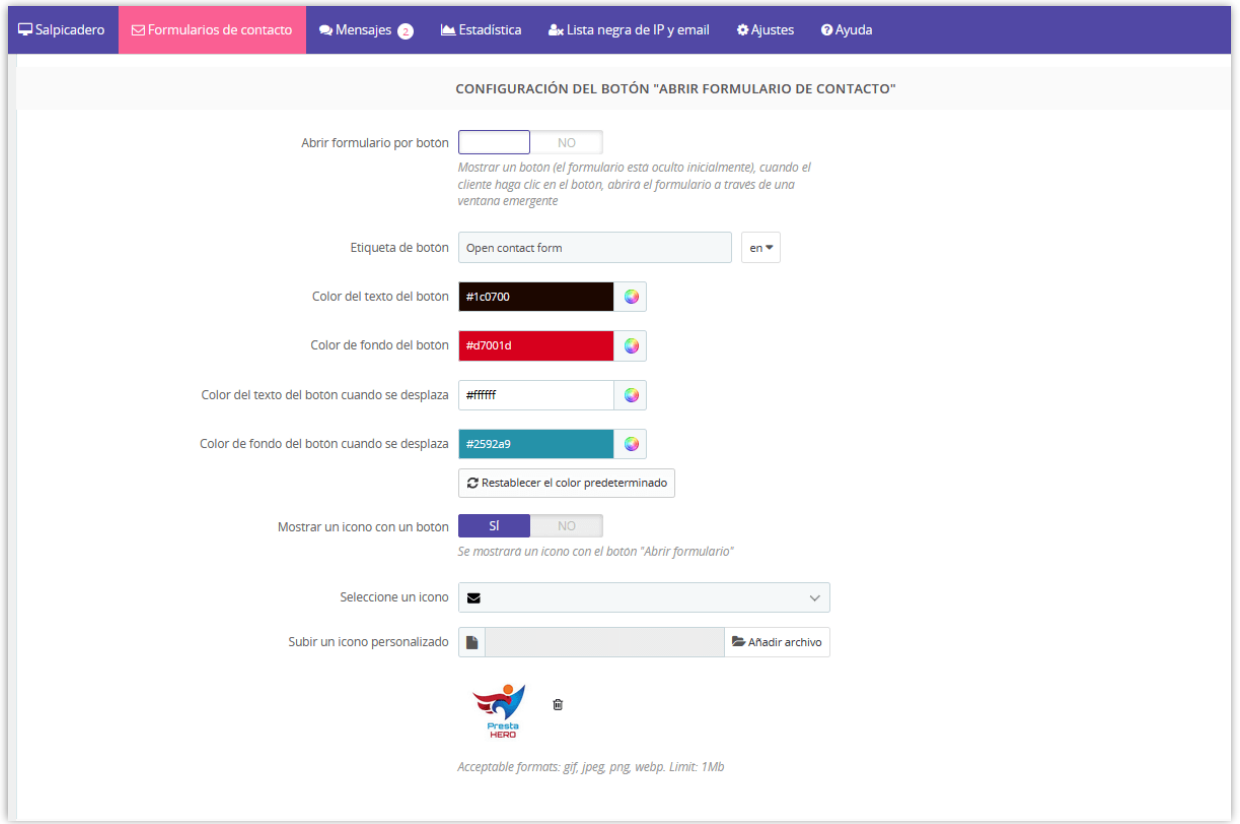

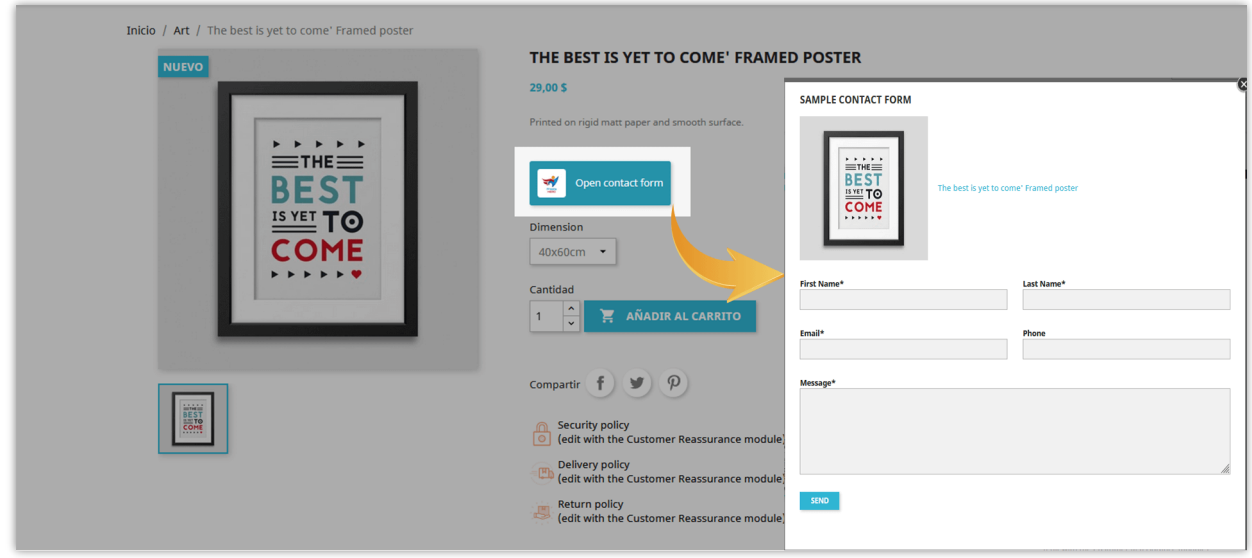

**Botón de formulario de contacto flotante:** Habilite este botón para mostrar el botón de formulario de contacto flotante en la front office. Cuando los clientes / visitantes hacen clic en el botón del formulario de contacto flotante, el formulario de contacto se mostrará a través de una popup.

También puede personalizar cómo se mostrará el botón del formulario de contacto flotante en la front office y su posición de visualización.

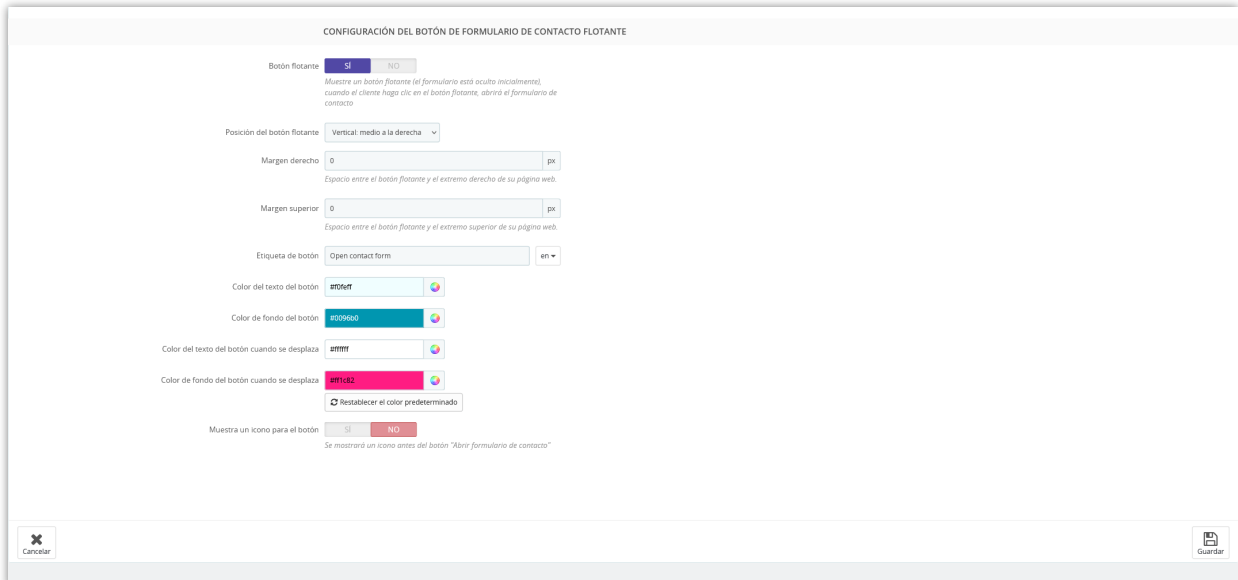

A continuación, se muestra un ejemplo del "botón de formulario de contacto flotante" en la página de inicio:

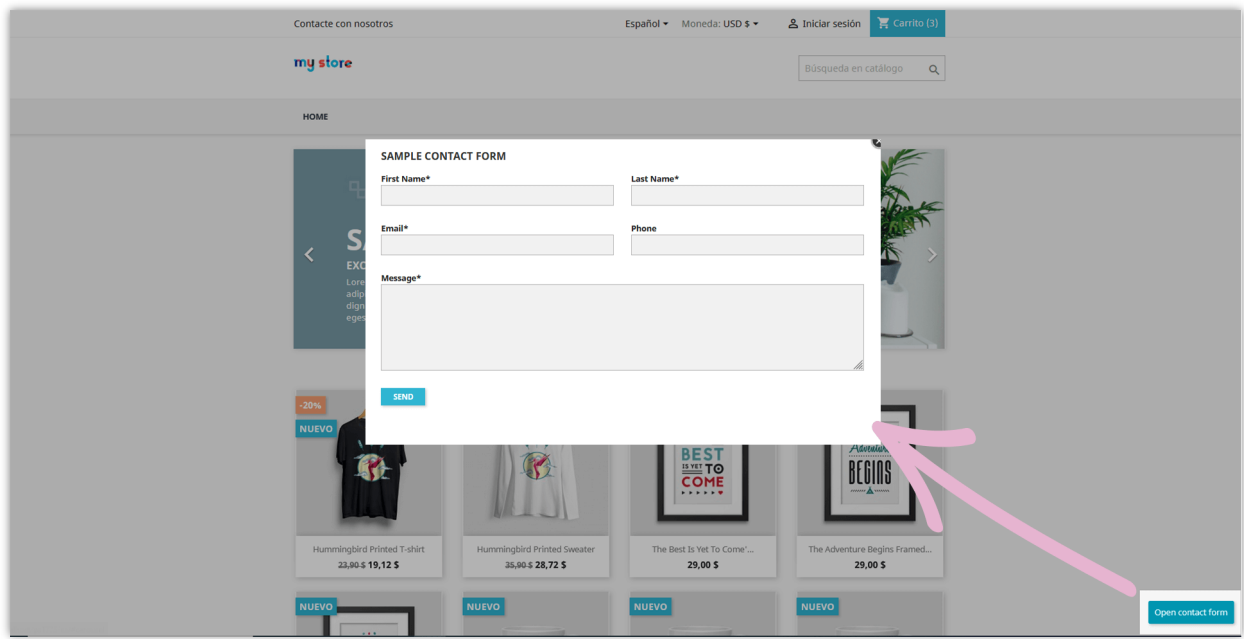

## <span id="page-24-0"></span>**8. Sincronización**

Para hacer su trabajo más conveniente, el módulo permite sincronizar la lista de correo electrónico de los clientes contactados a través del formulario de contacto con la lista de audiencia en Mailchimp.

- Primero, debe habilitar la sincronización de Mailchimp.
- Segundo, ingresa la clave API de Mailchimp. (Si no tiene una clave API de Mailchimp, puede seguir nuestras instrucciones detalladas haciendo clic en "¿Cómo obtener la clave API de Mailchimp?")
- A continuación, haga clic en el botón "CONFIGURAR".

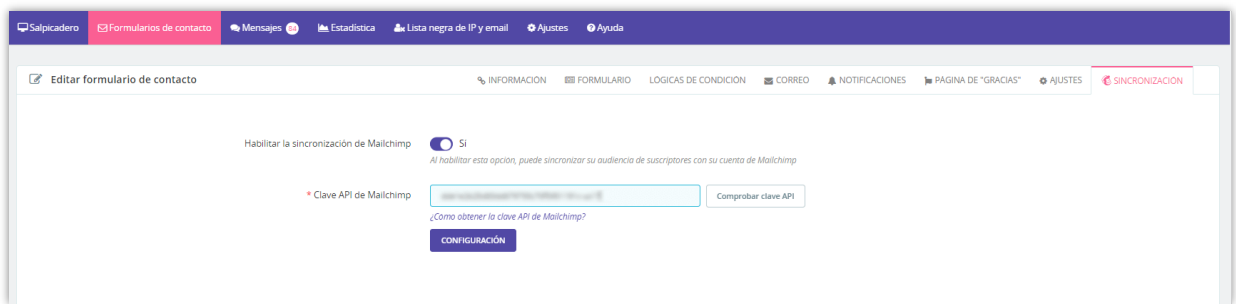

Después de conectarse con éxito a la clave API, el módulo le permitirá elegir una lista de audiencia para sincronizar. Ahora solo necesita seleccionar la lista de audiencia que desea y luego continuar con los datos de mapeo.

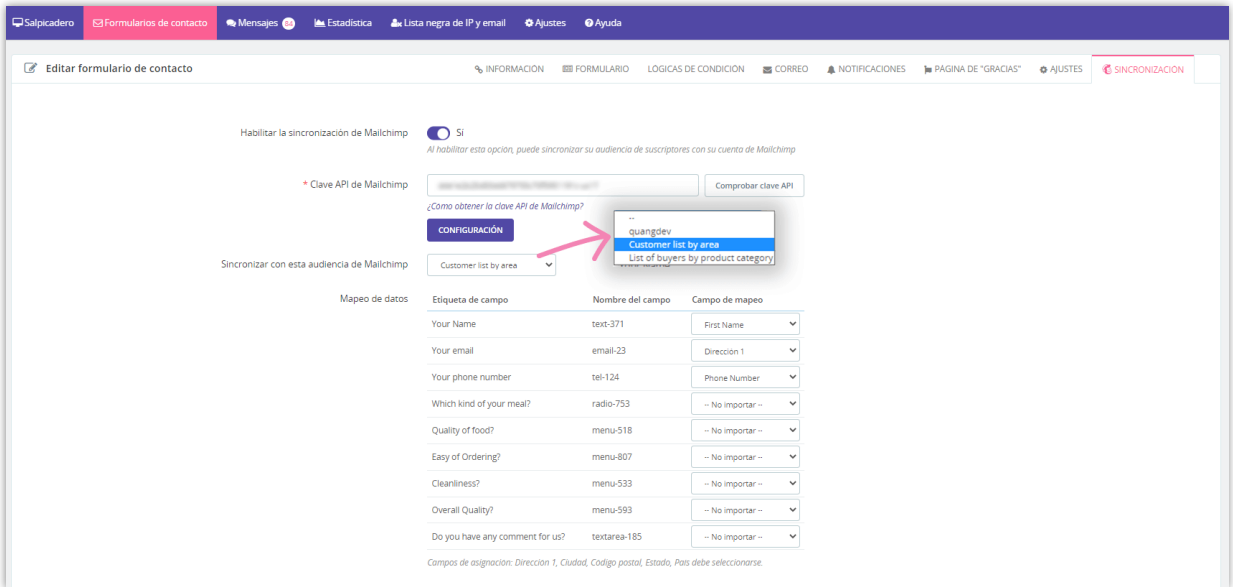

## <span id="page-25-0"></span>**V. MOSTRAR FORMULARIO DE CONTACTO EN EL FRONT-END**

**Contact Form Ultimate** ofrece 4 formas de mostrar un formulario de contacto en el frontend del sitio web:

- Mostrar formulario de contacto en una página separada (con una URL amigable)
- Mostrar formulario de contacto con código corto
- Mostrar formulario de contacto con gancho personalizado
- Mostrar formulario de contacto con ganchos Prestashop predefinidos

#### <span id="page-26-0"></span>**1. Mostrar formulario de contacto en una página separada**

**Contact Form Ultimate** le permite crear una URL separada para mostrar un formulario de contacto. Para habilitar esta función, en la pestaña "**Información**", configure "**Habilitar página de formulario por separado**" en "Sí", luego ingrese la configuración de SEO para la página que incluye el título del meta, la descripción del meta, las palabras clave meta y el alias del formulario de contacto (URL amigable).

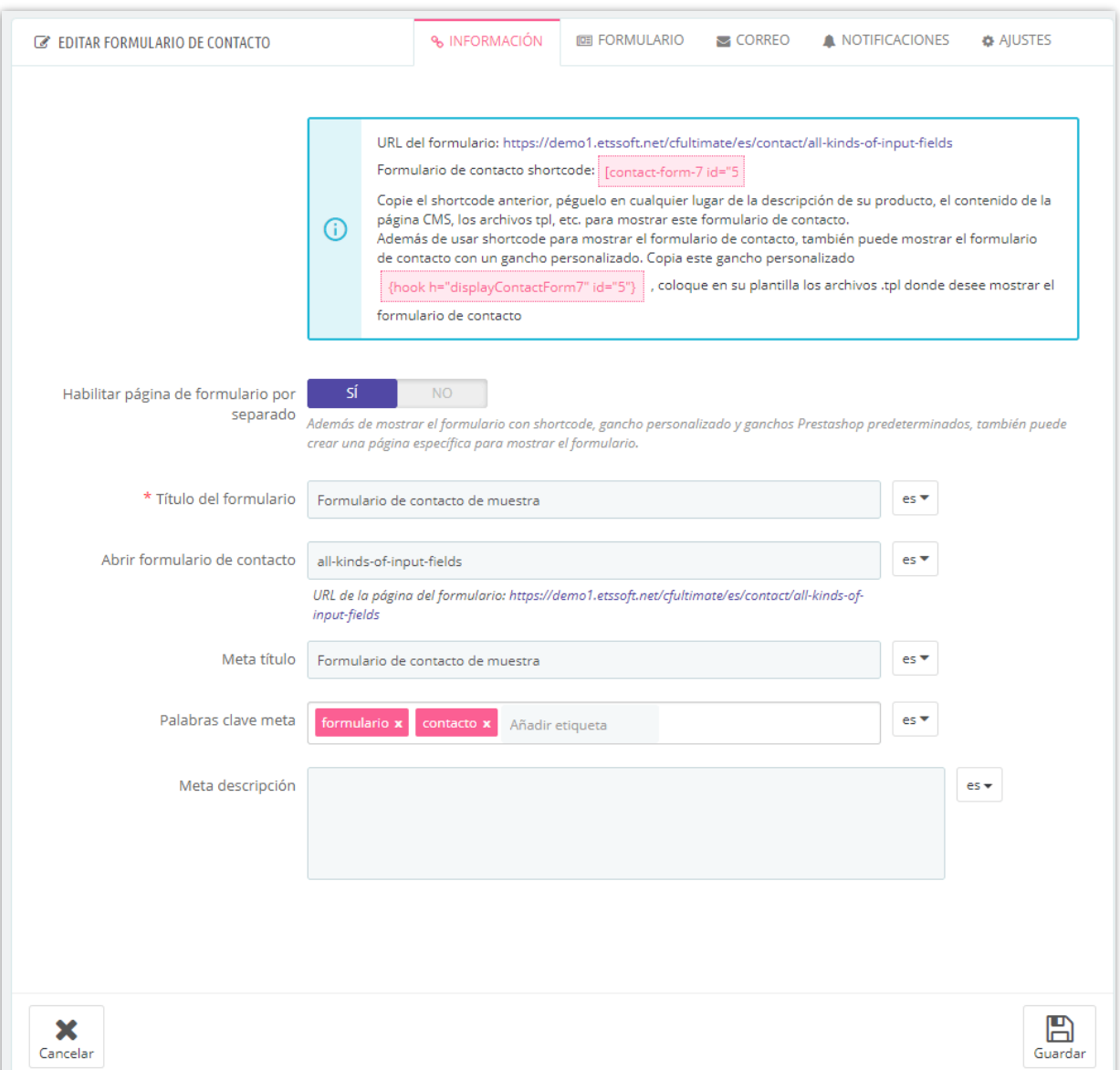

Después de guardar correctamente las opciones de configuración, se mostrará una dirección URL de página de formulario. Puede usar esa URL en el menú de su sitio web o en cualquier lugar donde desee que el cliente vea el enlace al formulario de contacto.

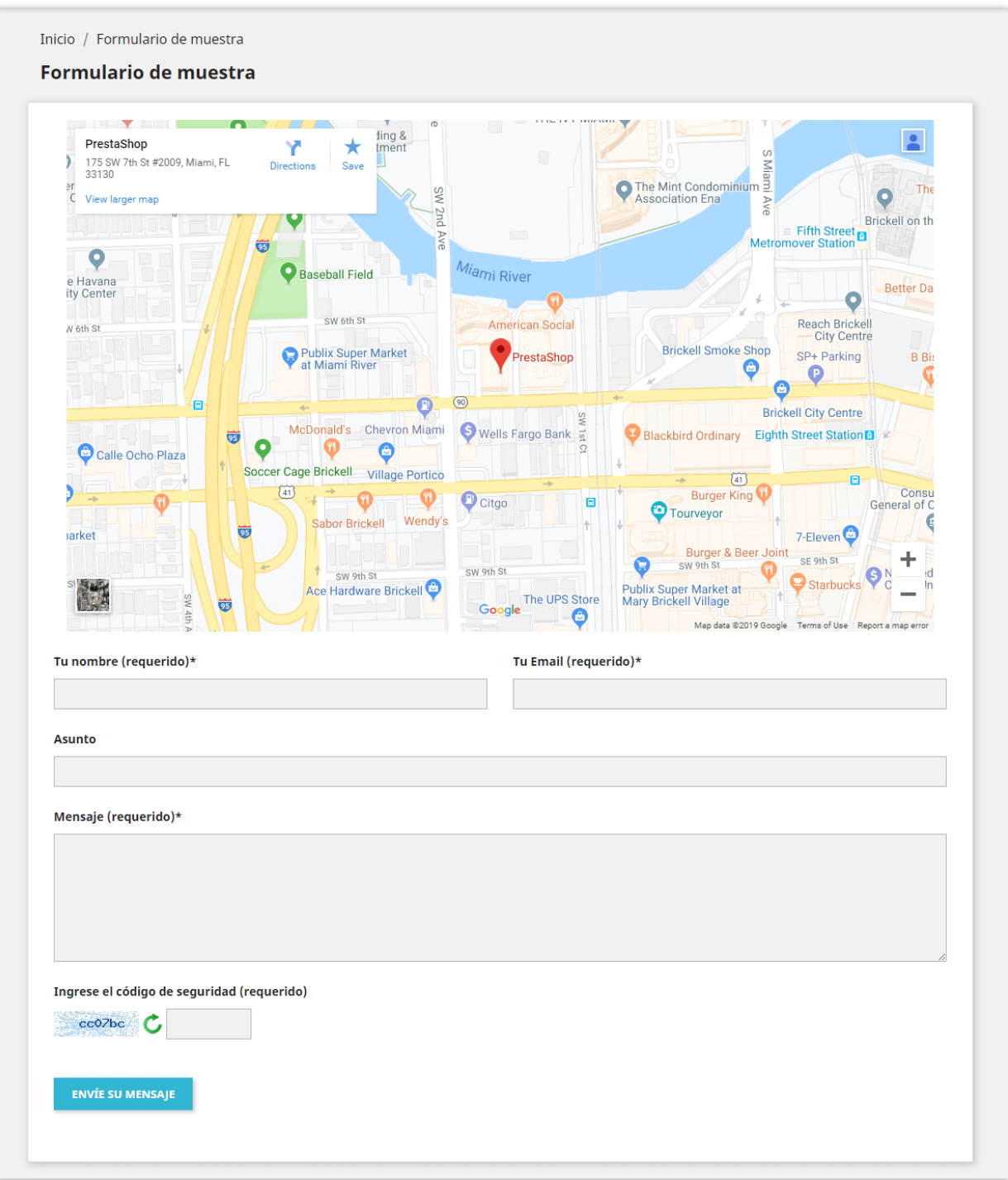

## <span id="page-28-0"></span>**2. Mostrar formulario de contacto utilizando shortcode**

Shortcode está disponible para cada formulario de contacto, los shortcodes están en este formato **[contact-form-7 id="CONTACT\_FORM\_ID"]**. También puede copiar el shortcode

de cada formulario de contacto en la lista de formularios de contacto o en la página de edición del formulario. Pegue el shortcode del formulario de contacto en cualquier lugar de su página CMS, descripción del producto, descripción de categoría, archivo **.tpl**, etc. para mostrar el formulario de contacto.

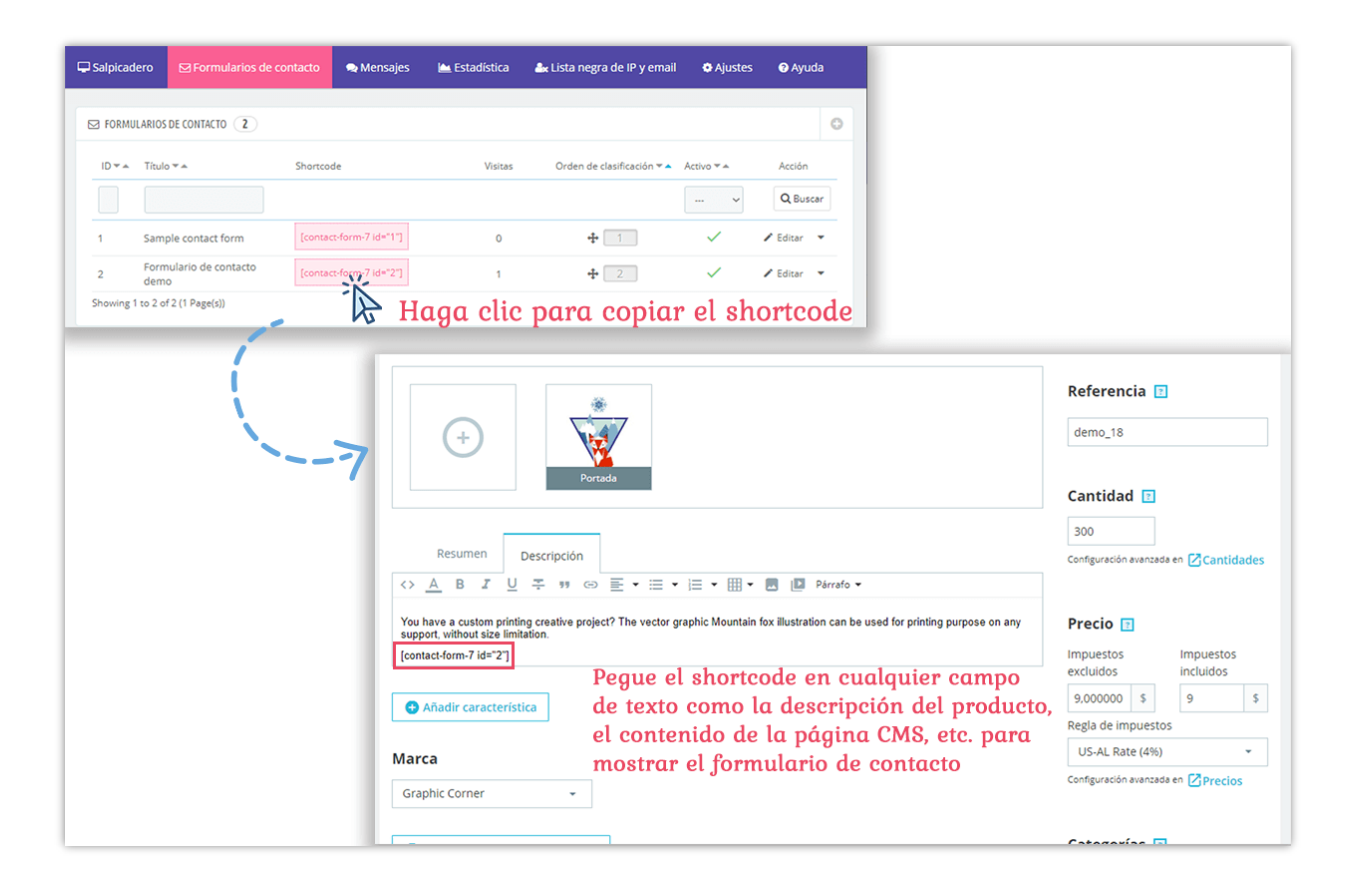

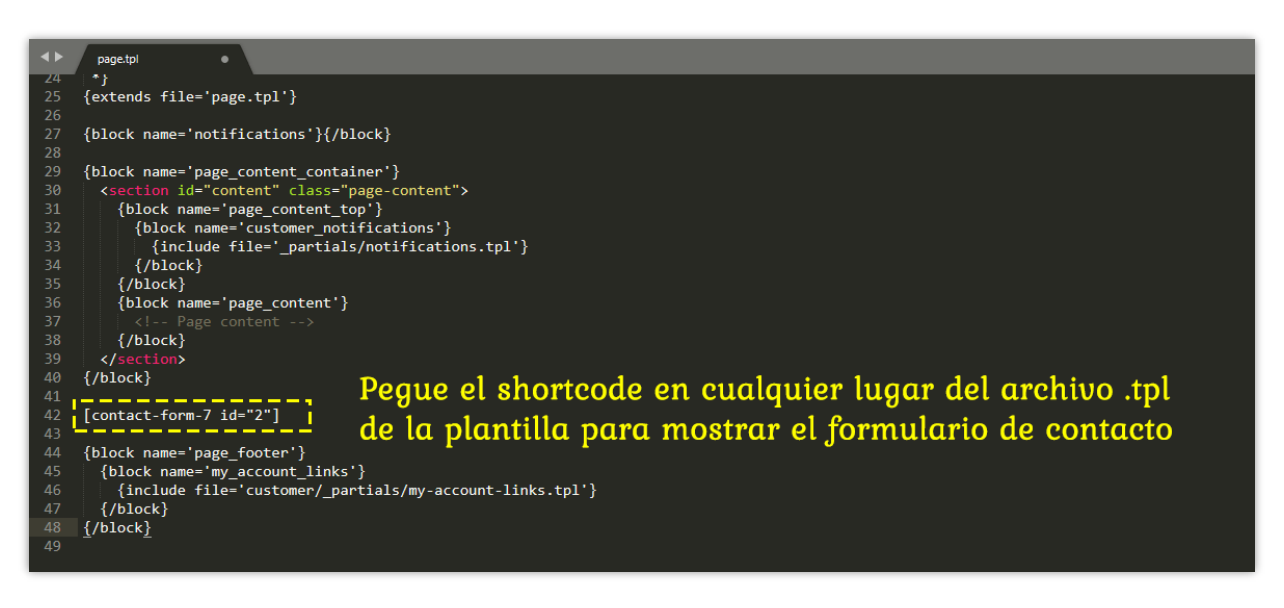

#### <span id="page-30-0"></span>**3. Mostrar formulario de contacto con gancho personalizado**

Además de usar código corto, también puede usar un gancho personalizado en este formato con el **{hook h="displayContactForm7" id="CONTACT\_FORM\_ID"}** para mostrar un formulario de contacto como lo hace con el código corto. Lo único diferente es que el gancho personalizado solo se puede utilizar en archivos **.tpl** de plantilla.

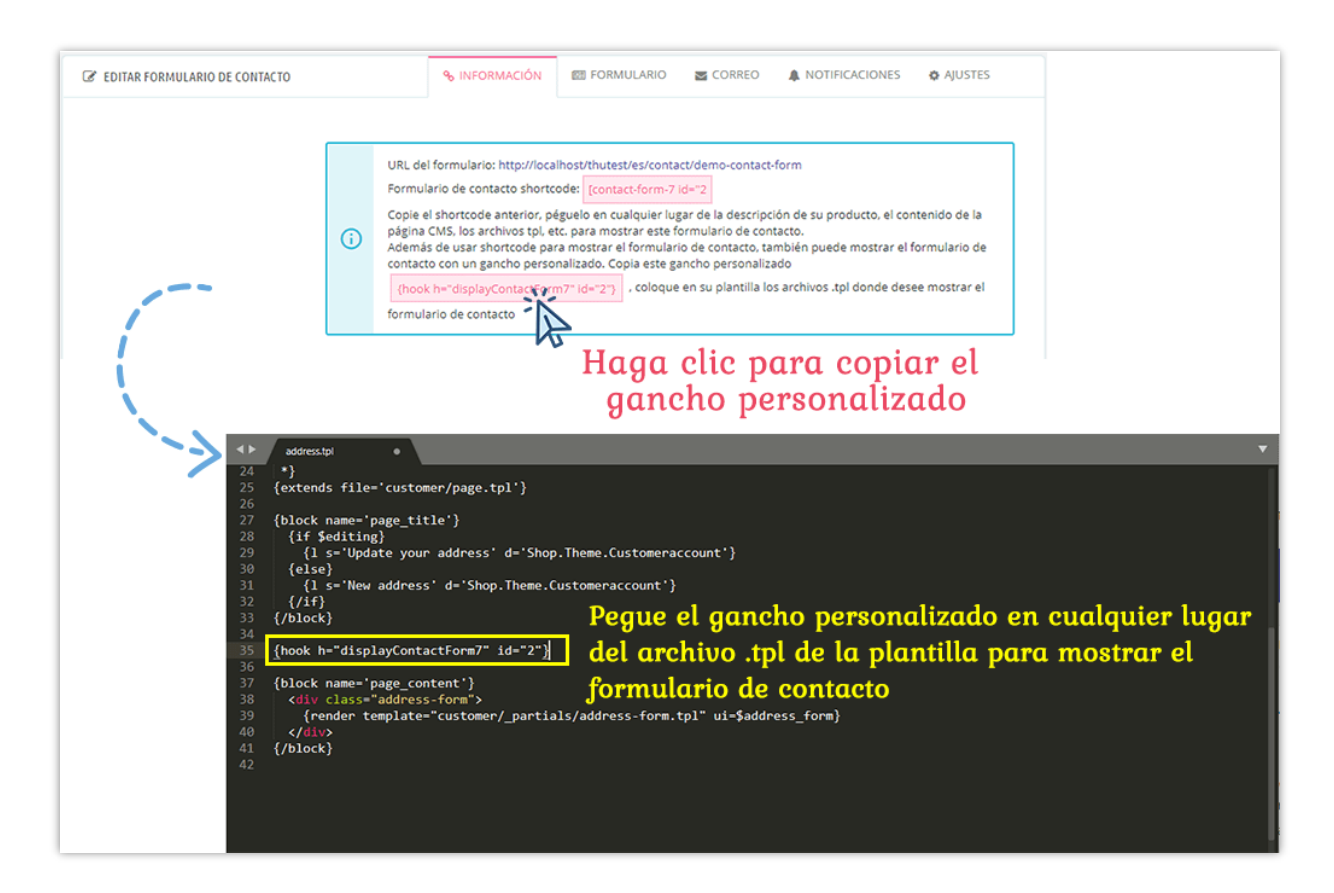

## <span id="page-30-1"></span>**4. Mostrar formulario de contacto con gancho Prestashop predefinido**

Para mostrar el formulario de contacto en ganchos Prestashop predefinidos como encabezado, pie de página, página del producto, etc. cuando configure el formulario de contacto, compruebe las posiciones que desee en la opción "**Posición de visualización disponible**".

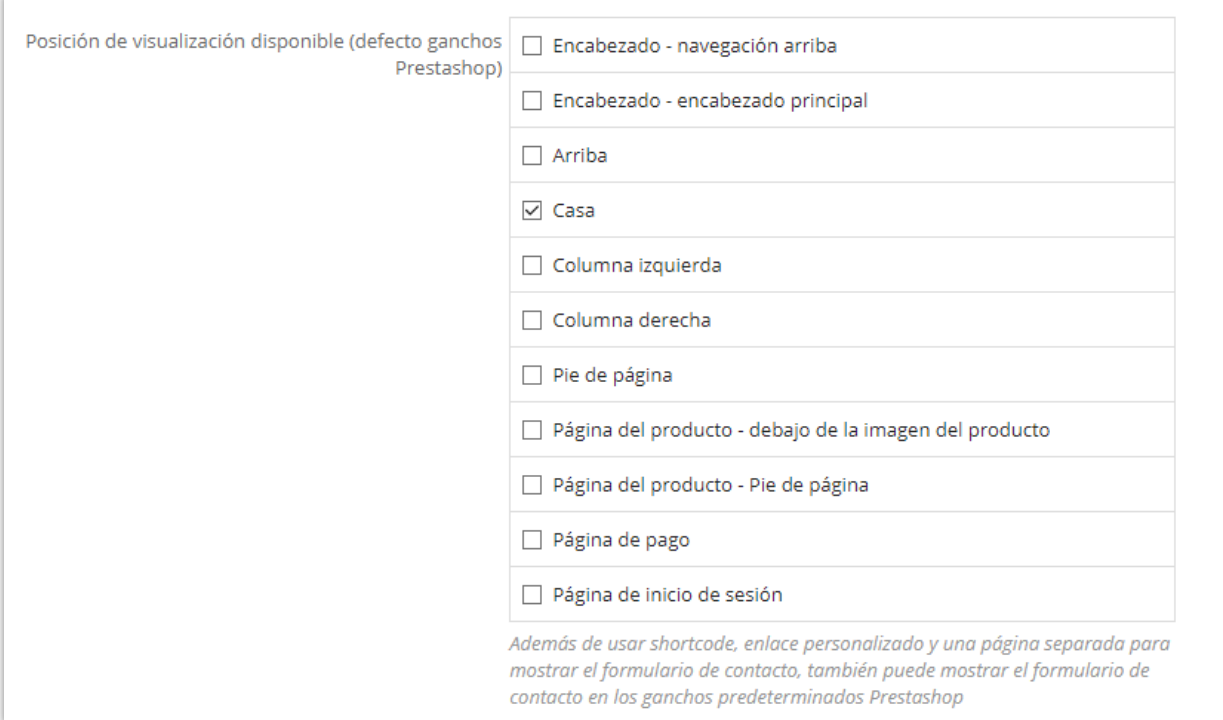

## <span id="page-31-0"></span>**VI. ADMINISTRAR MENSAJES**

Además de enviar mensajes por correo electrónico, **Contact Form Ultimate** además le permite guardar los mensajes enviados a través de formularios de contacto en la back office de su sitio web.

Para guardar los mensajes enviados por los clientes a través de un formulario de contacto, en la sección de configuración del formulario, conjunto "**Guardar mensaje**" en "Sí", también puede habilitar "**Guardar adjuntos**" si desea guardar archivos adjuntos en su servidor.

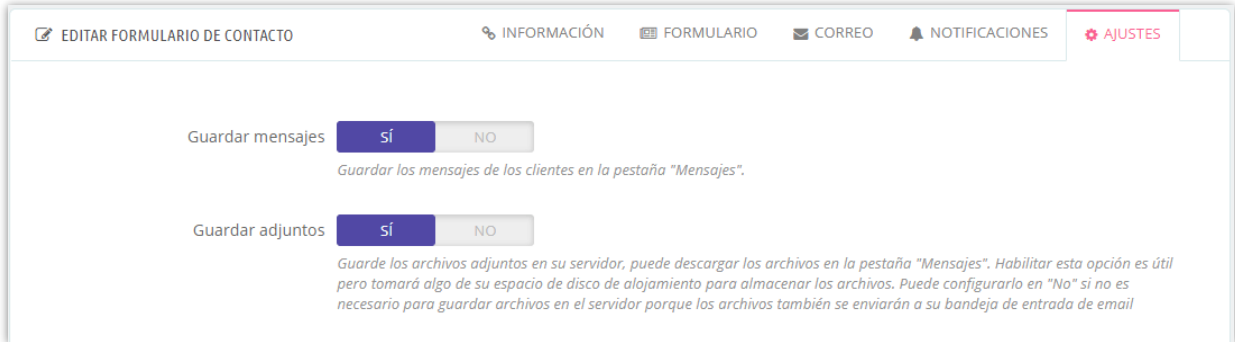

## **NOTA:**

*Guardar archivos adjuntos en el servidor puede costar mucho de su almacenamiento de alojamiento. Los archivos adjuntos enviados por los clientes se le enviarán por correo electrónico, por lo que si no es necesario, no guarde los archivos adjuntos.*

Para ver los mensajes enviados por sus clientes, vaya a la pestaña "**Mensajes**". En el back office, puede ver y administrar los mensajes fácilmente con una herramienta de gestión de mensajes profesional que proporciona una gran cantidad de características útiles como filtro de mensajes, marcar mensajes como "*Leer*" o "*No leído*", "estrella" un mensaje, acción masiva, responder un mensaje, exportar mensajes a un archivo **.csv**, etc.

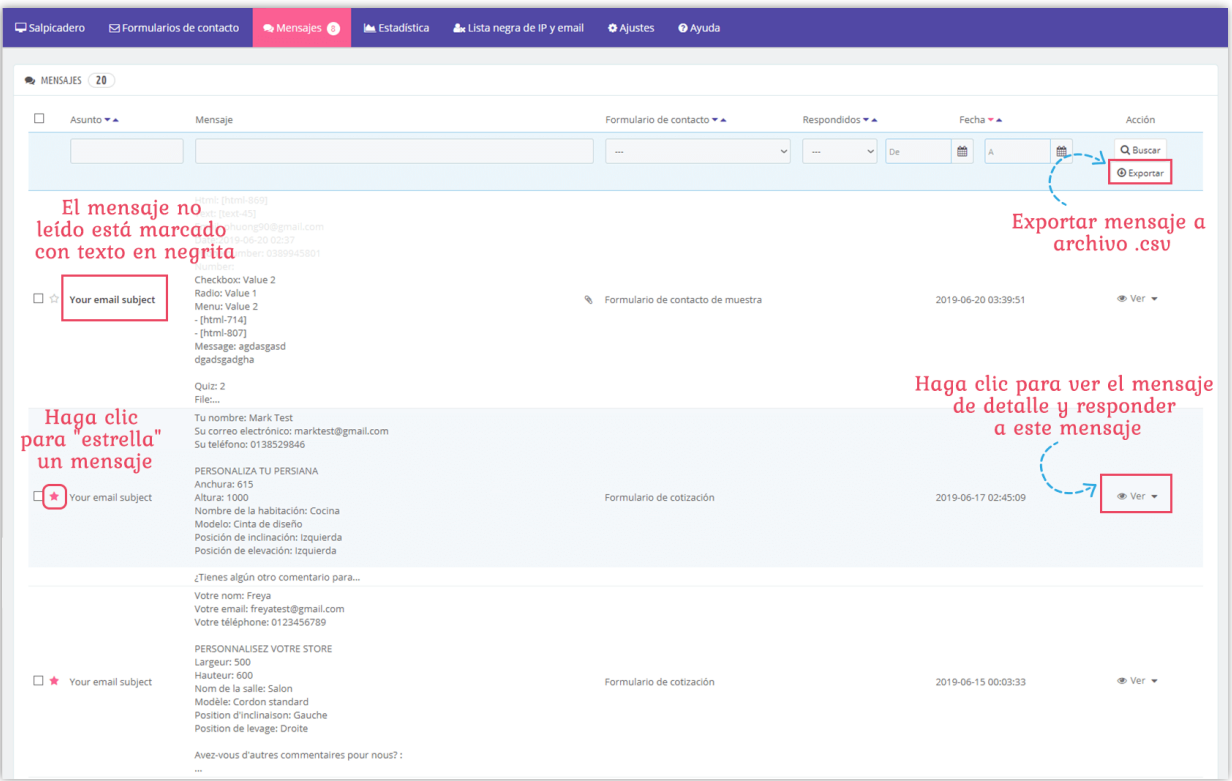

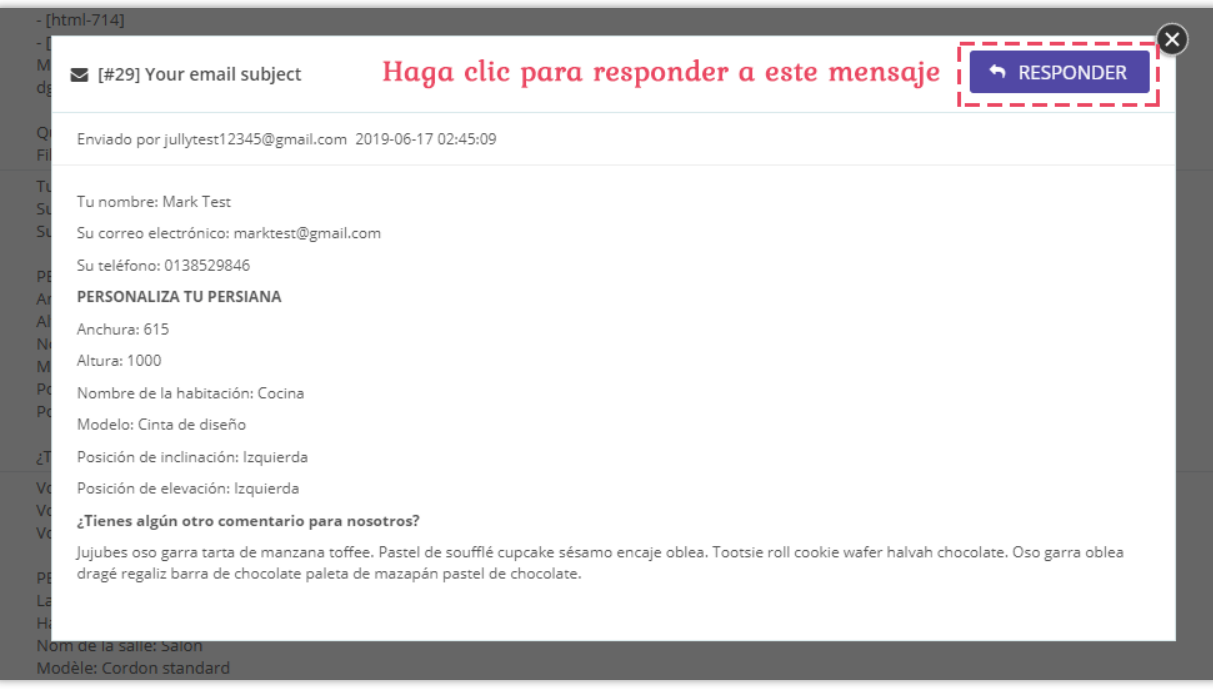

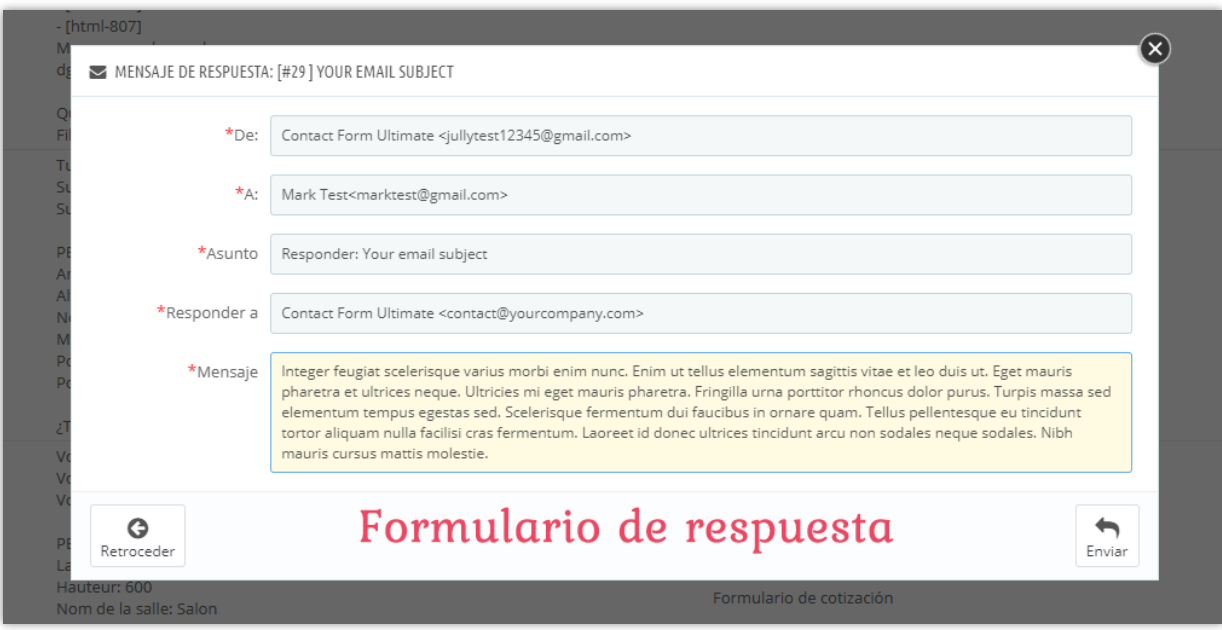

También puede ver el número de mensajes recibidos por cada formulario de contacto en la pestaña "**Formularios de contacto**".

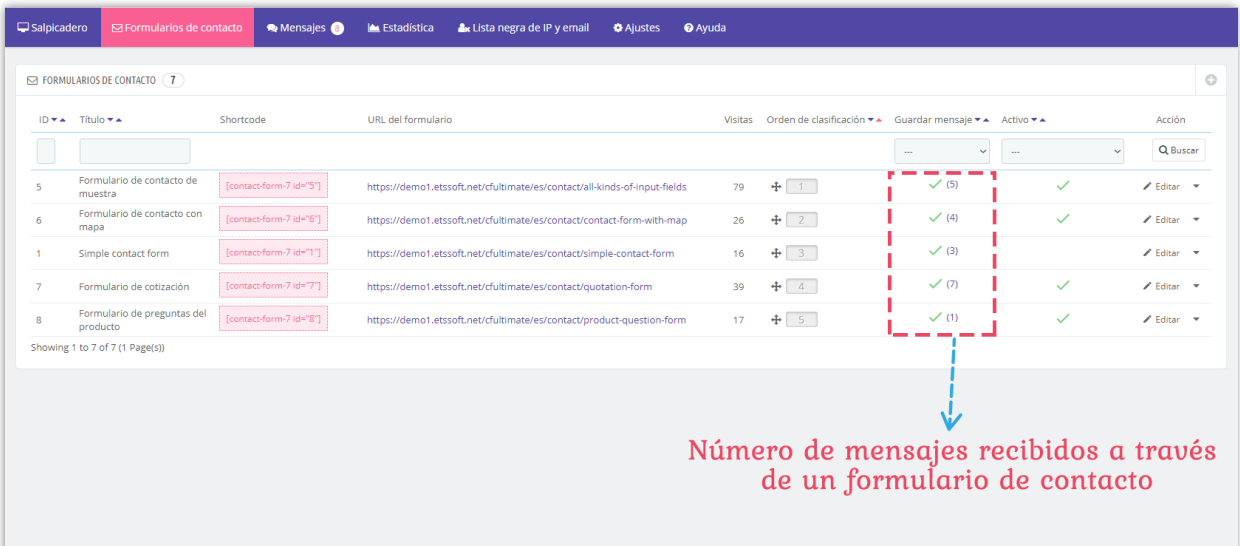

## <span id="page-34-0"></span>**VII. AJUSTES**

<span id="page-34-1"></span>**1. Plantillas de correo electrónico**

**Contact Form Ultimate** le permite personalizar "Correo al administrador" plantilla, "Respuesta automática" plantilla y "Email de respuesta" plantilla en la forma que desee.

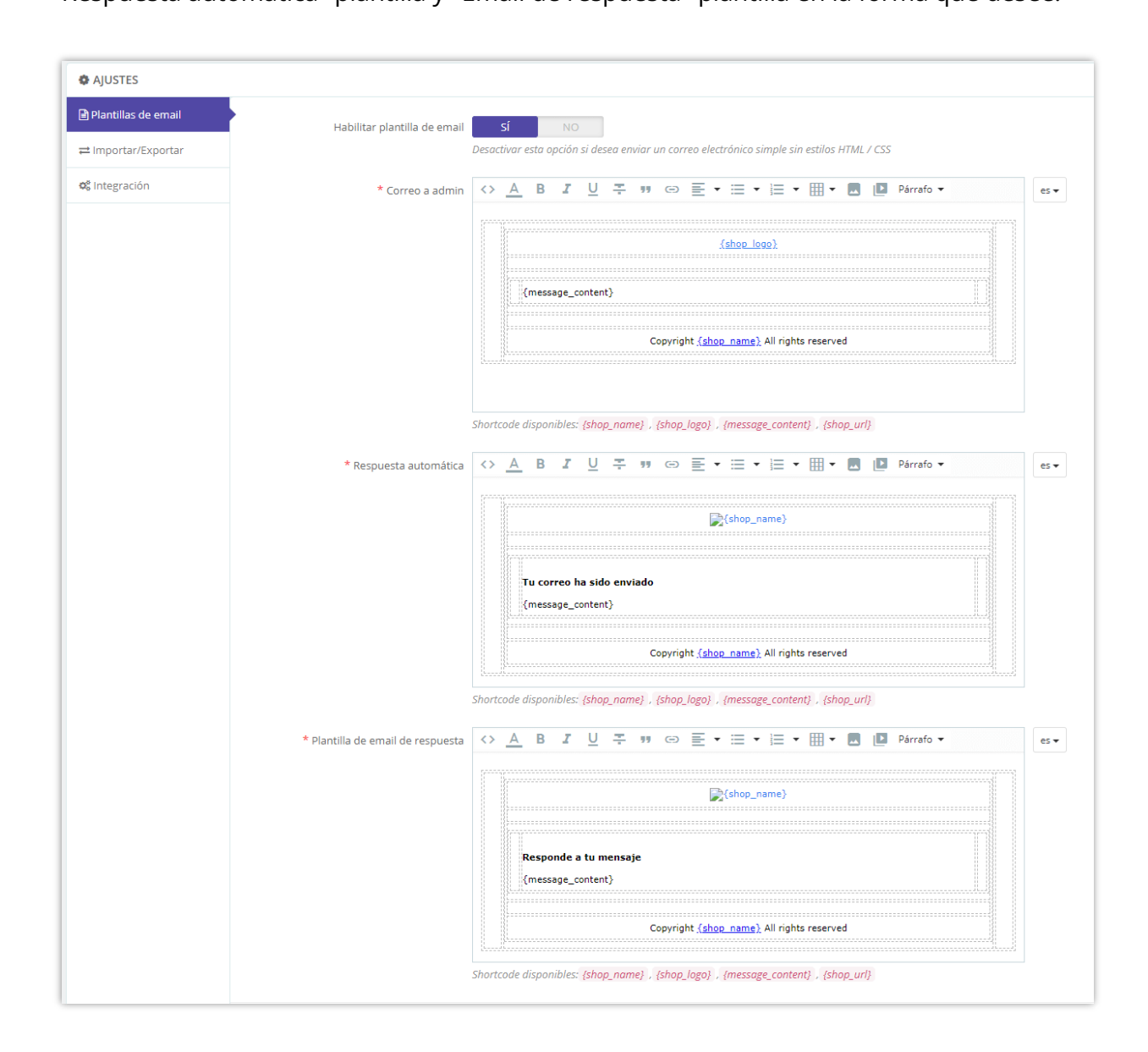

## <span id="page-35-0"></span>**2. Importación / Exportación**

Esta función le permite realizar una copia de seguridad de la configuración de todos los formularios de contacto y restaurar los formularios de contacto en cualquier momento que desee. Esto también le ayuda a copiar formularios de contacto rápidamente de un sitio web a un sitio web.

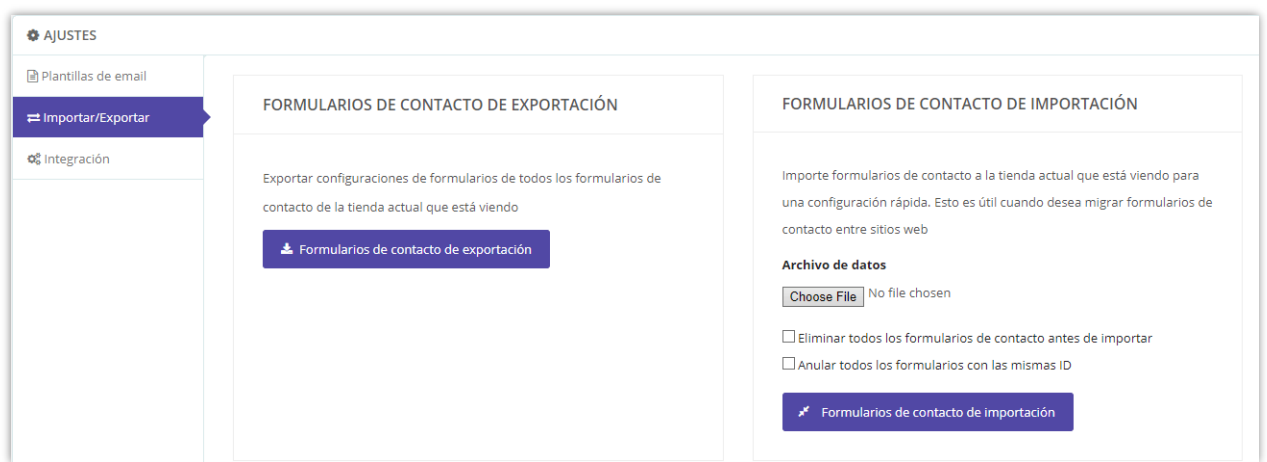

## <span id="page-36-0"></span>**3. Integración**

En la sección de integración, puede configurar la configuración general de los formularios de contacto y reCAPTCHA. En la back office de su sitio web, vaya a "**Ajustes" > "Integración**"

## **a. Ajustes globales**

En la "Ajustes globales" puede configurar reglas generales para todos los formularios de contactos (título del formulario, habilitar el sufijo URL) y el número de mensajes mostrados por página en back office.

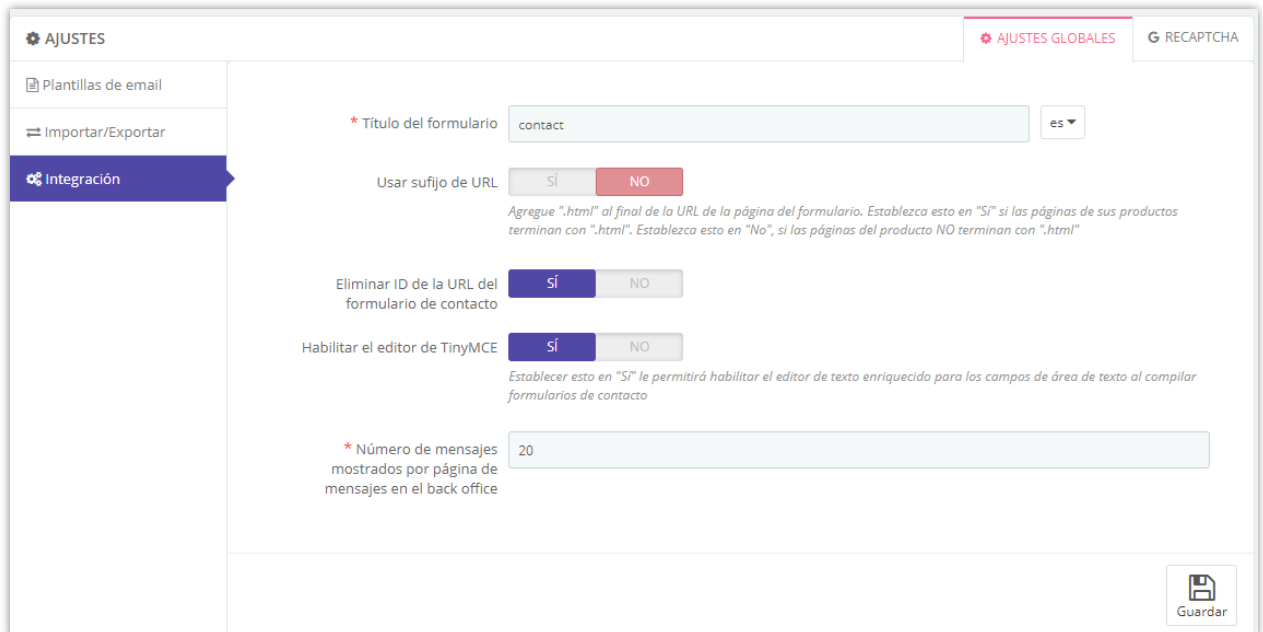

#### <span id="page-37-0"></span>**b. reCAPTCHA**

**Contact Form Ultimate** es compatible con reCAPTCHA v2 y reCAPTCHA v3. Para empezar a usar reCAPTCHA, necesitas una cuenta de Google y registrar tu sitio para un par de claves de API.

**Paso 1**: Ve a la página de administración de [reCAPTCHA de Google.](https://www.google.com/recaptcha/admin/create)

**Paso 2**: Registre su sitio.

- Seleccione el tipo de reCAPTCHA que desea
- Ingresa tu dominio
- Acepte los Términos de Servicio de reCAPTCHA
- Haga clic en "**Enviar**"

## Google reCAPTCHA

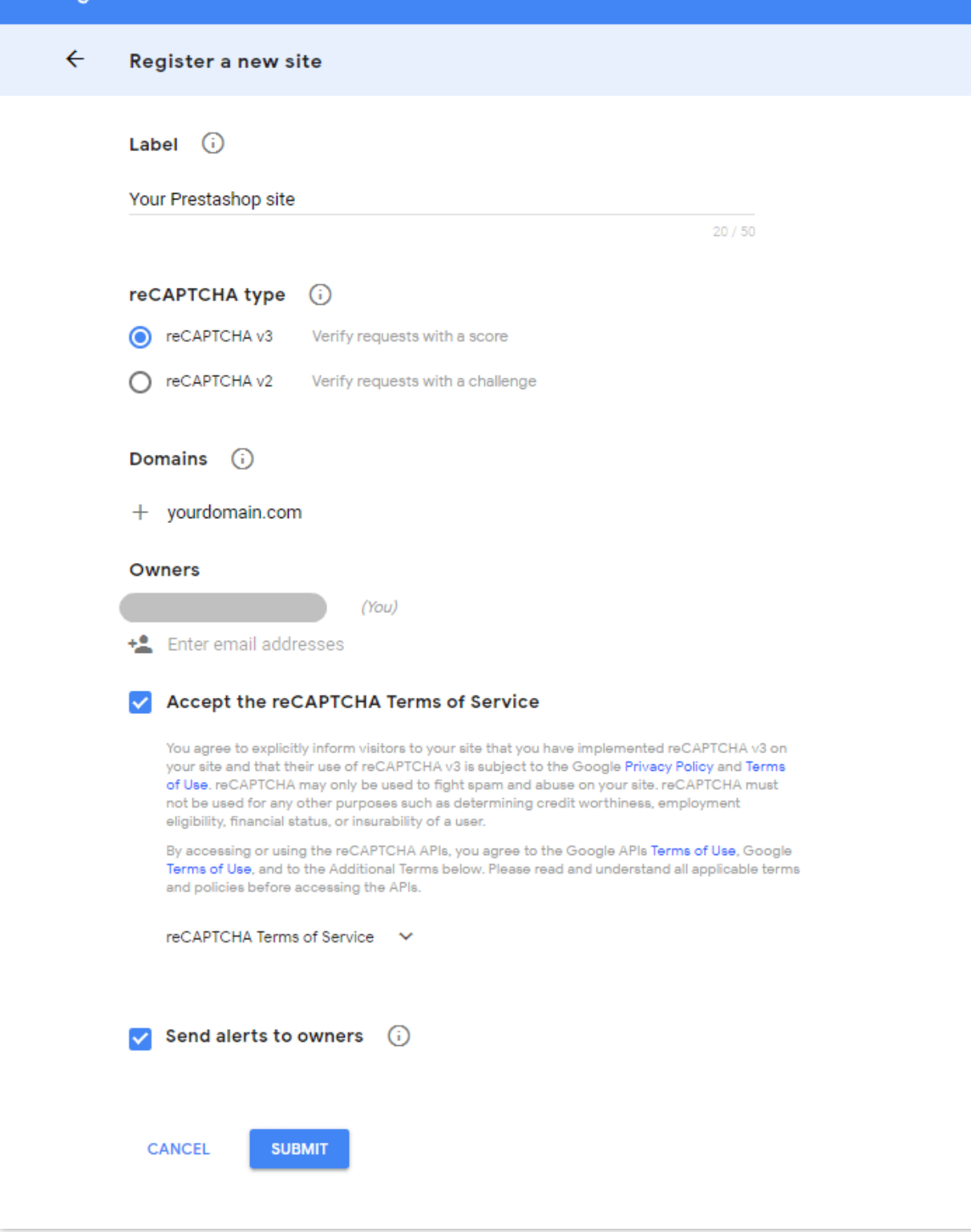

**Paso 3:** Obtener una clave del sitio y la clave secreta

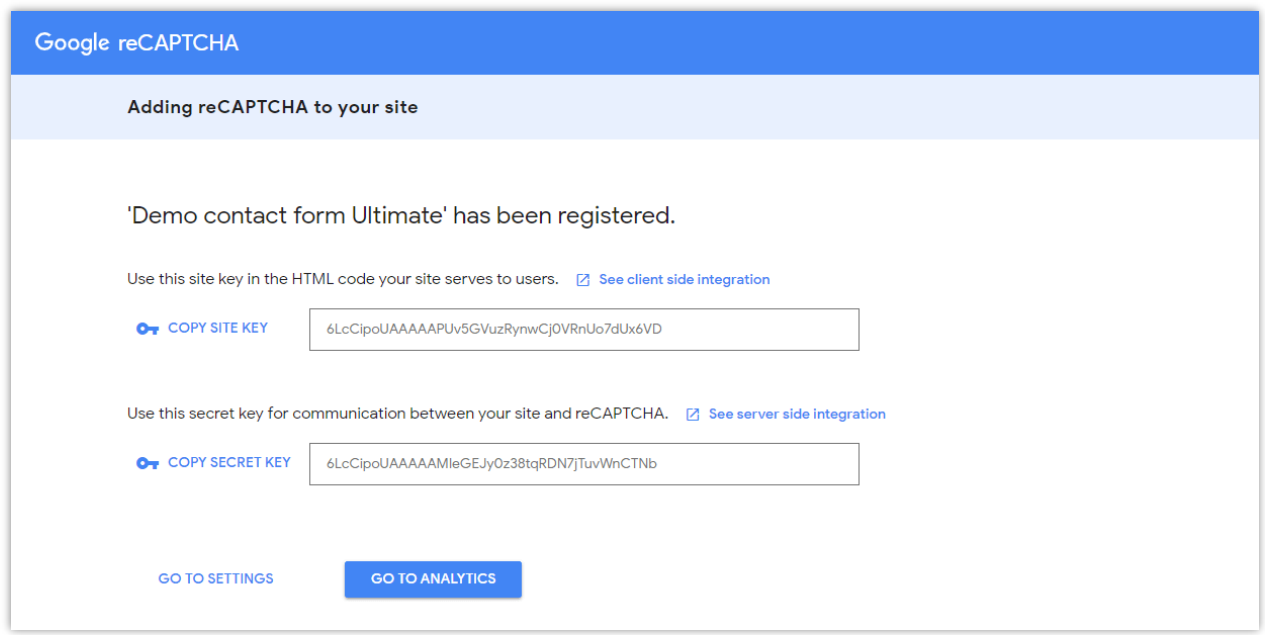

**Paso 4:** Navegar a las **Ajustes > Integración > sub pestaña reCAPTCHA.** Habilite la

función reCAPTCHA y luego ingrese la clave de su sitio y la clave secreta.

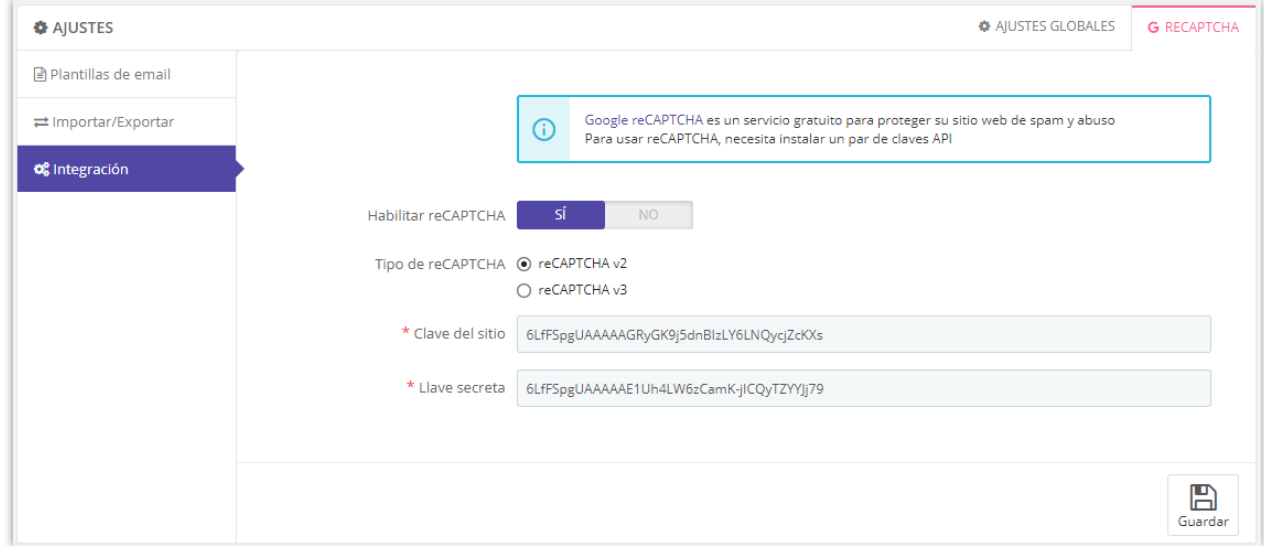

Haga clic en "Guardar" para finalizar.

## <span id="page-40-0"></span>**VIII. LISTA NEGRA DE IP Y CORREO ELECTRÓNICO**

Con **Contact Form Ultimate**, puede ingresar las direcciones IP y las direcciones de correo electrónico de los spammers y prohibirles el envío de sus formularios.

Puede ingresar la dirección IP exacta (por ejemplo: 69.89.31.226) o un patrón de IP usando el carácter "\*", cada patrón de IP / IP en una línea.

## **NOTA:**

*El patrón de IP es una forma de representar un rango de direcciones IP. Puede reemplazar uno o varios octetos de la dirección IP con el carácter "\*". Por ejemplo, si ingresa este patrón de IP: 69.89.31.\*, Contact Form Ultimate prohibirá todas las direcciones IP de 69.89.31.0 a 69.89.31.255*

De manera similar a prohibir las direcciones IP, puede ingresar la dirección de correo electrónico o patrón de correo electrónico exacto usando el carácter "\*", cada correo electrónico o patrón de correo electrónico en una línea.

Por ejemplo, si ingresa el patrón de correo electrónico \*@mail.ru, **Contact Form Ultimate** prohibirá todos los correos electrónicos que envíen los usuarios que tengan "@mail.ru" en sus direcciones de correo electrónico.

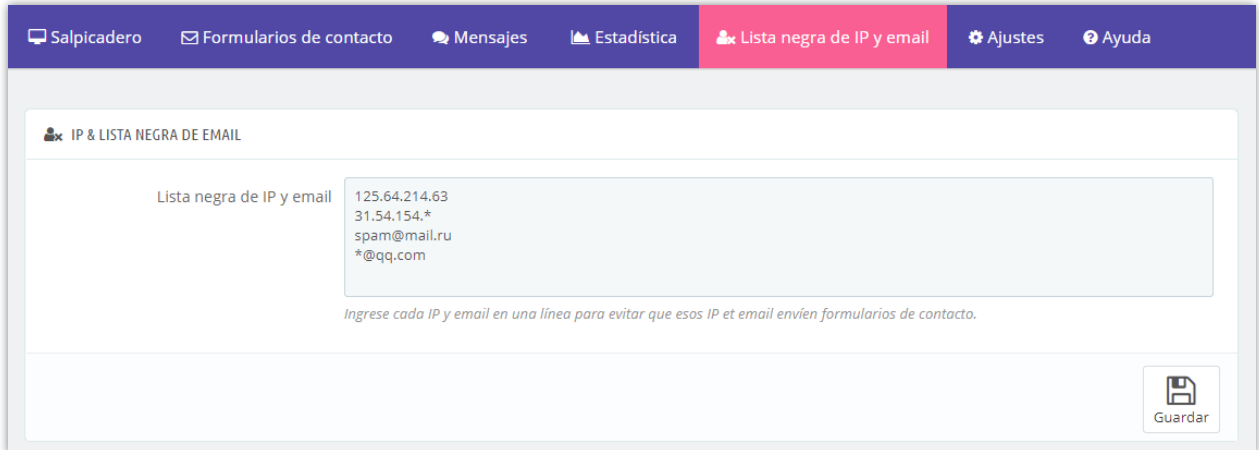

## <span id="page-41-0"></span>**IX. ESTADÍSTICA**

En esta pestaña, puede ver un gráfico estadístico de mensajes, visitas y respuestas recibidas a través de sus formularios de contacto.

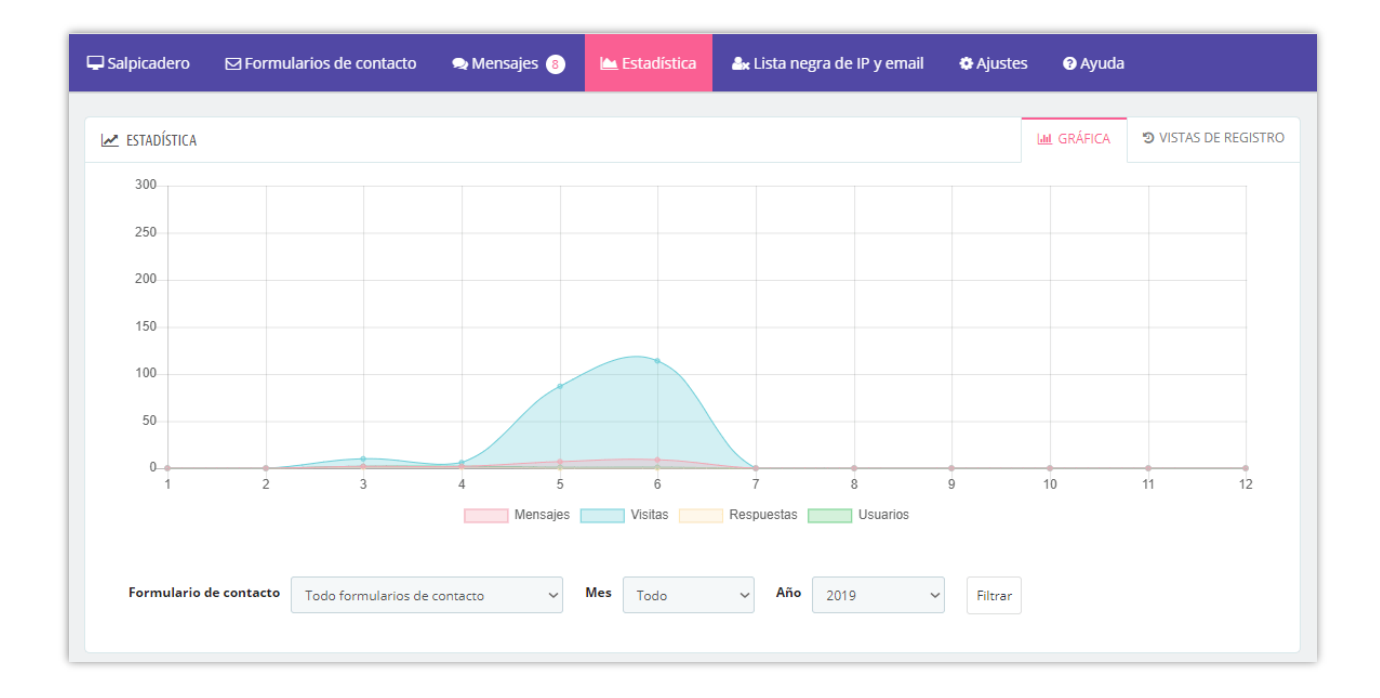

En la parte inferior de la pestaña "**Gráfica**", puede seleccionar algunas condiciones para filtrar el gráfico como: nombre del formulario de contacto, mes y año.

Desde la pestaña "**Vista de registro**", puede ver la información de los clientes que enviaron mensajes a través de formularios de contacto.

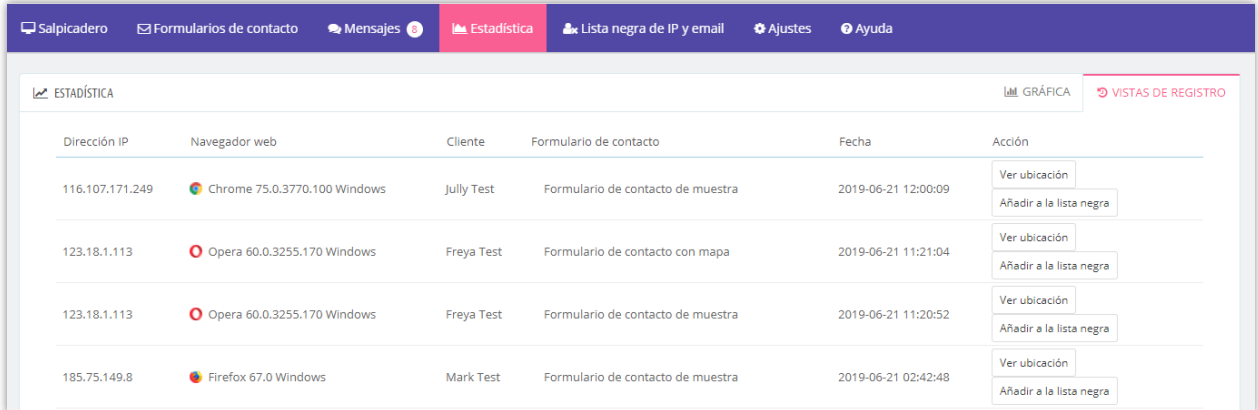

- Puede agregar la dirección IP de cualquier cliente a la lista negra de IP haciendo clic en el botón "**Añadir a la lista negra**".
- El botón "**Ver ubicación**" lo llevará a una página de información con la ubicación correcta de su cliente.

## <span id="page-42-0"></span>**X. SALPICADERO**

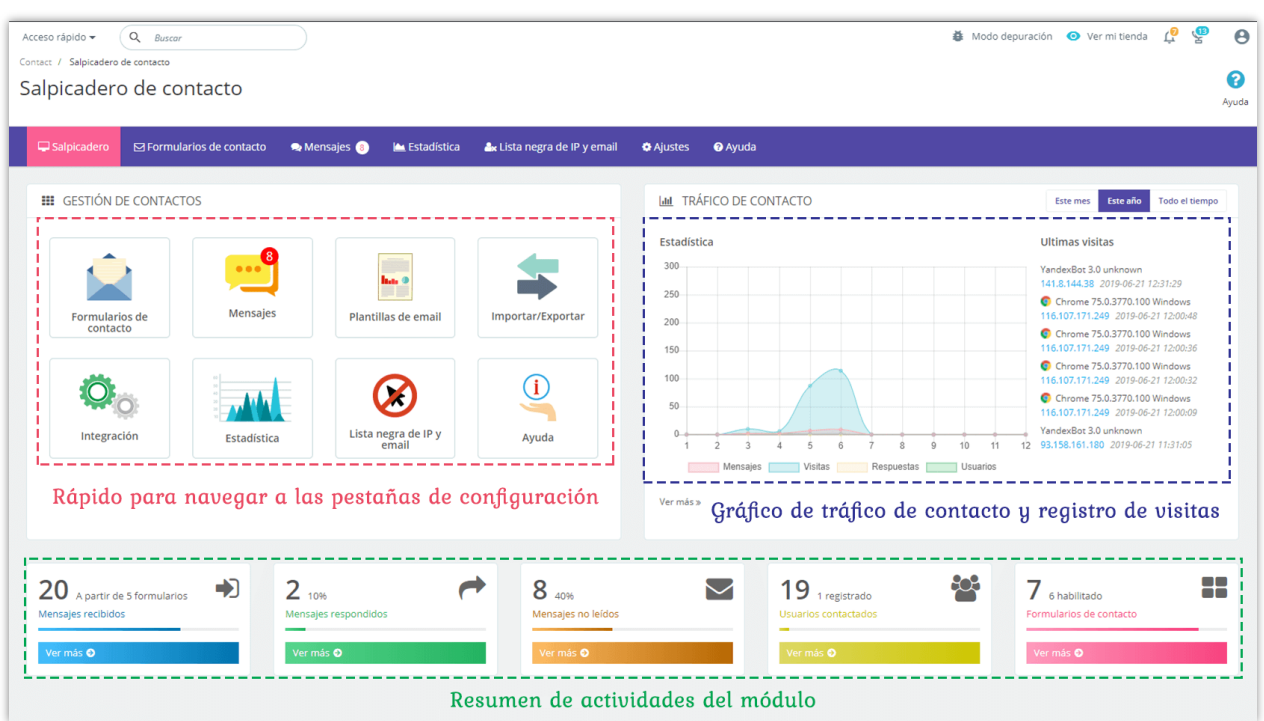

## <span id="page-42-1"></span>**XI. GRACIAS**

Gracias de nuevo por comprar nuestro producto y pasar por esta documentación. Esperamos que este documento sea útil y eficiente en la configuración completa de este módulo. Si tiene alguna pregunta para la que la respuesta no está disponible en este documento, por favor no dude en ponerse en contacto con nosotros.